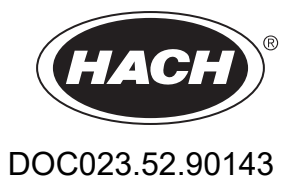

# **sc1000 Controller Enhanced Communications**

MANUAL

12/2018, Edition 3

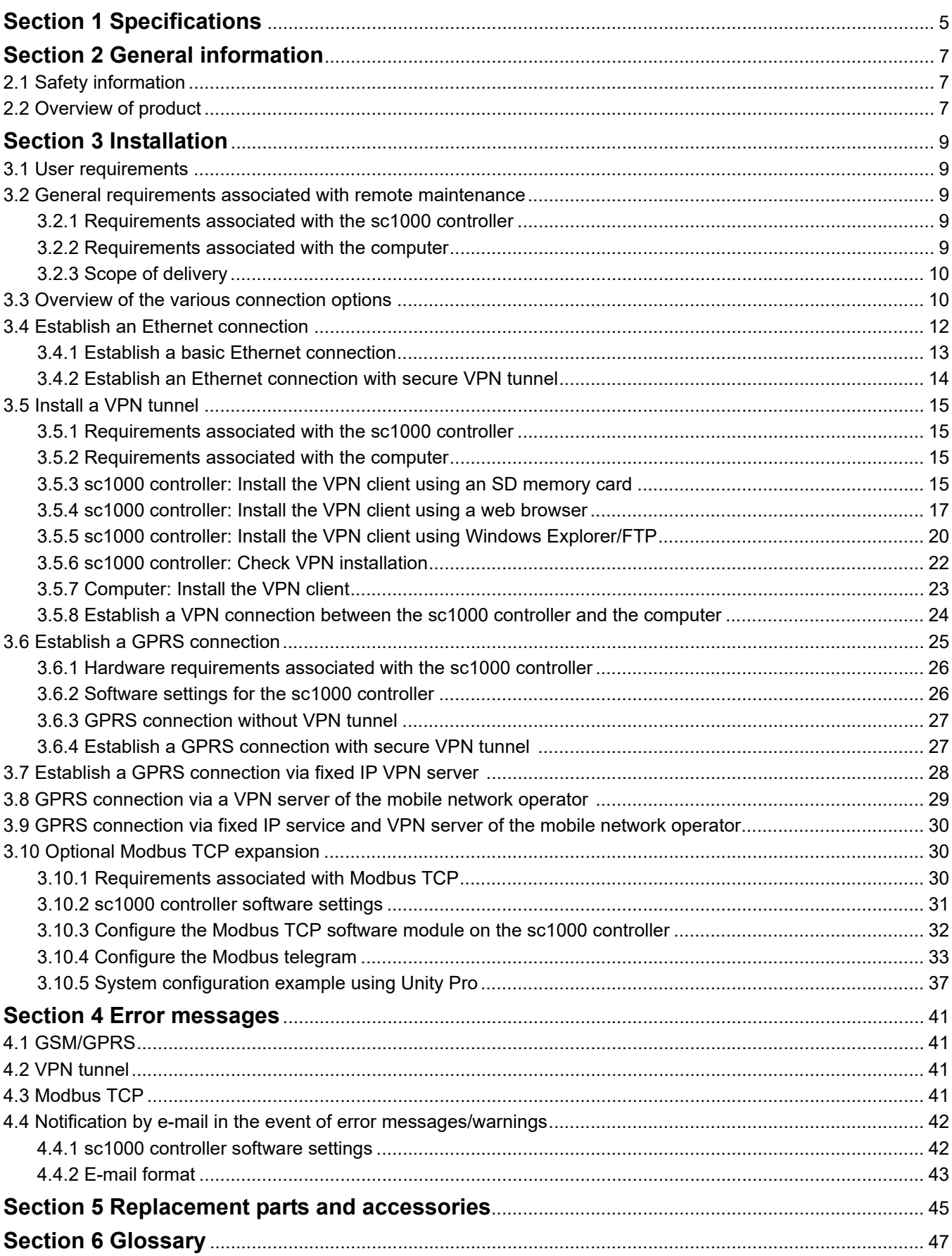

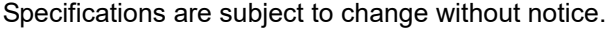

<span id="page-4-0"></span>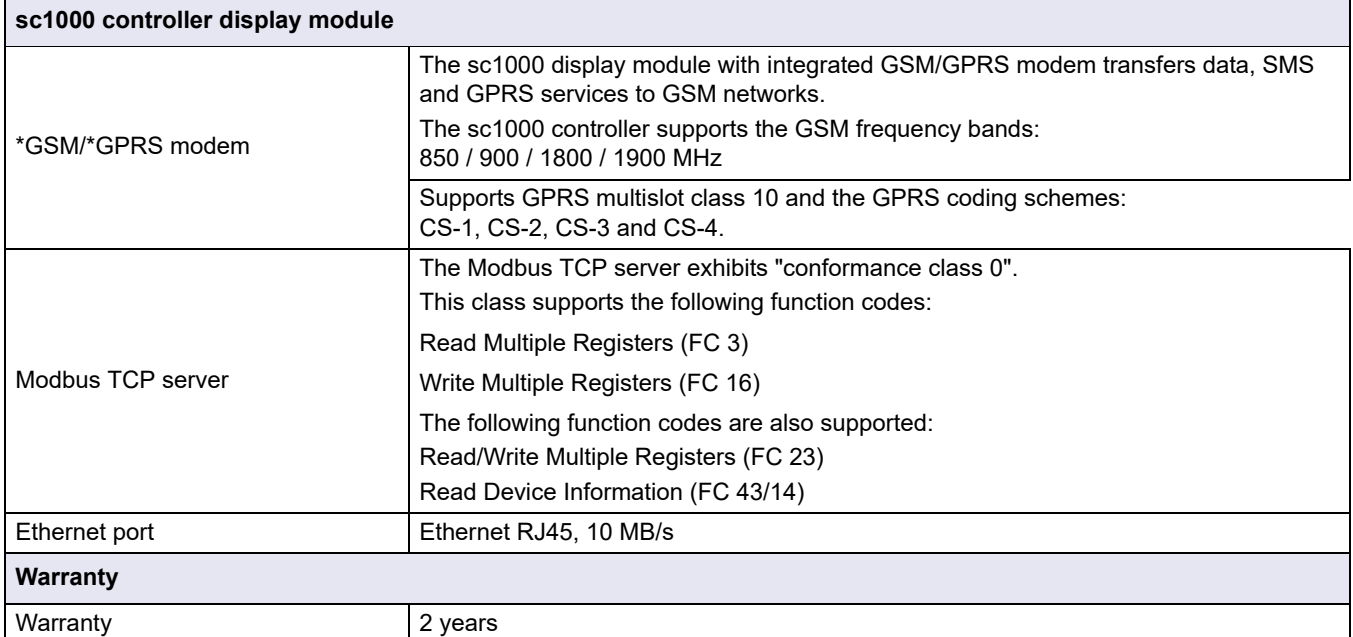

#### \* **USA**

The transmitter contained within this product is a "Quad Band" device that can operate in the

850 / 900 / 1800 / 1900 MHz bands. The use of this device is not authorized for operation with GSM Bands 900 / 1800 MHz in US & Canadian Territories.

This transmitter is authorized for use in either fixed or mobile locations.

Antennas used with this product must be located such that operation of this device is at least 20 cm (7.9 in) away from all persons and must not be Co-Located with any other transmitting antenna.

The user is not authorized to use any antenna other than that provided by the manufacturer and shall not exceed 2.89 dbi for GSM 1900 and 1.33 dbi for GSM 850 Mhz.

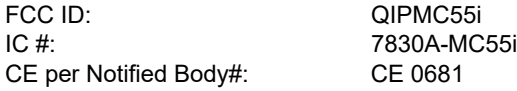

#### \* **EUROPE**

CAUTION

- Do not operate the device in hospitals and/or near medical instruments such as cardiac pacemakers or hearing aids.
- The device cannot be used in hazardous locations.
- Do not operate the device in the proximity of combustible gases, steams or dust.
- Do not operate the device near highly combustible areas such as gas stations, fuel depots, chemical plants and blasting works.
- The device can cause disturbances when in the proximity of television sets, radios or PCs.
- Do not expose the device to strong vibrations or impacts.
- Using the GSM services (SMS messages, data communication, GPRS etc.) is likely to incur additional costs from a service provider. The user is exclusively responsible for any damages and costs incurred.
- Do not use or install this equipment in any manner other than that specified in this manual. Inappropriate use will void the warranty.
- Any change of the equipment is inadmissible and leads to the loss of the operating permission
- In addition to the safety considerations, obey all the regulations specific to the country in which the device is being operated.

## <span id="page-6-1"></span><span id="page-6-0"></span>**2.1 Safety information**

Please read the entire manual carefully before installing the software. Further information regarding the sc1000 controller is provided in the sc1000 controller manual.

## <span id="page-6-2"></span>**2.2 Overview of product**

## *Notice*

Network and access point security is the responsibility of the customer that uses the wireless instrument. The manufacturer will not be liable for any damages, inclusive however not limited to indirect, special, consequential or incidental damages, that have been caused by a gap in, or breach of network security.

The sc1000 controller is designed for Internet-based communication with other users. The Ethernet port (wired connection) or the GSM/GPRS modem (wireless connection) serves as the communication interface for the sc1000.

The wired connection via the Ethernet port (used to be service port) is established using a LAN cable. If necessary, the optional sc1000 outdoor Ethernet port kit can be used to afford additional protection to the Ethernet port when the sc1000 controller is used outdoors. sc1000 controllers are also frequently installed in areas unsuitable for a wired Internet/network connection. Mobile communications networks are a viable option for collecting data and controlling the sc1000 controller remotely. This "M2M" solution (M2M = machine to machine) integrates the sc1000 controller in a local IT network via a GPRS mobile communications network.

A VPN tunnel makes sure that communication between the sc1000 controller and the IT network is secure.

Once the LAN or GPRS connection has been established, no further steps are necessary on the sc1000 controller.

The sc1000 controller is configured via a computer web browser. It is also possible to download data logs/upload software updates in this way.

The optional Modbus TCP software module enables the sc1000 controller to be integrated directly in PLC systems (PLC = programmable logic controller). PLC systems record data measured by the sc1000 controller and process this data further.

### <span id="page-8-1"></span><span id="page-8-0"></span>**3.1 User requirements**

Only appropriately trained specialist personnel are authorized to install and operate the computer system and sc1000 controller. Users must possess sound knowledge of network technology and computer systems.

### <span id="page-8-2"></span>**3.2 General requirements associated with remote maintenance**

Every specified requirement must be fulfilled, otherwise remote maintenance and/or browser-based access to the sc1000 controller will not be possible, and damage to the system may occur.

### <span id="page-8-3"></span>**3.2.1 Requirements associated with the sc1000 controller**

All safety information and instructions provided in the sc1000 controller manual must be observed.

Additional requirements:

#### **Browser password allocation**

A browser password must be assigned before the Ethernet/GPRS connection is set up to make sure browser-based access to the sc1000 controller is possible.

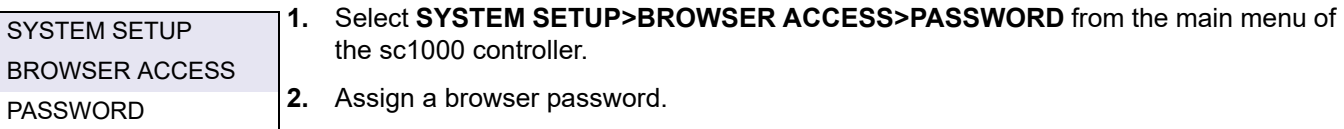

#### **Assessment of GPRS availability at location**

GPRS must be available at the sc1000 controller's location for this to be accessible via GPRS.

*Note: The availability of GPRS must be ensured at the controller's location.*

#### **Installation of Modbus TCP software module**

If Modbus TCP support is used, the Modbus TCP software module must be licensed and an activation key provided.

**3.** To activate either a trial- or permant license enter **SYSTEM SETUP>LICENSE MANAGEMENT**.

#### <span id="page-8-4"></span>**3.2.2 Requirements associated with the computer**

The computer to be connected to the sc1000 controller must be capable of establishing a workable Internet connection.

The following requirements must be fulfilled:

- **•** The user account used to log in to the computer must be assigned administration rights
- **•** A web browser must be installed
- **•** An Internet connection must be available

### <span id="page-9-0"></span>**3.2.3 Scope of delivery**

The following components are included in the scope of delivery:

- **•** VPN client software tailored to the sc1000 controller
- **•** Manual

*Note: Please contact the manufacturer or responsible representative immediately if either of the components listed above are missing or defective.*

## <span id="page-9-1"></span>**3.3 Overview of the various connection options**

There are several ways to establish a connection between the sc1000 controller and a computer. Examples of the following types of connection are illustrated in [Figure 1](#page-9-2) and [Figure 2:](#page-10-0)

- **•** Ethernet-based connection
- **•** GPRS-based connection

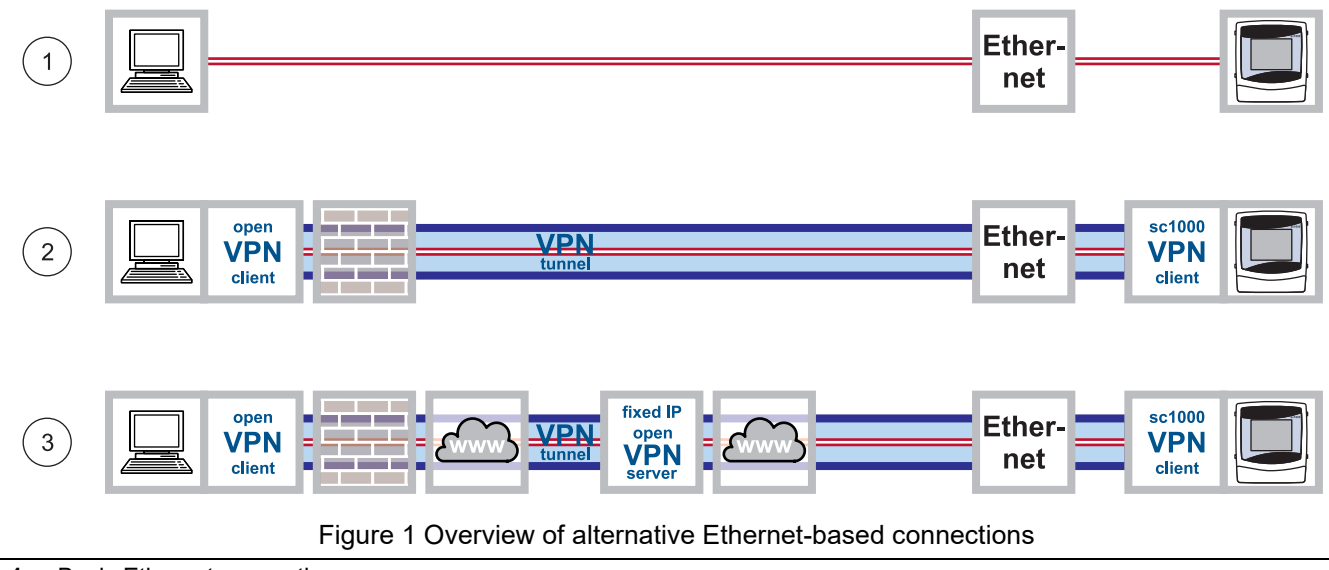

<span id="page-9-2"></span>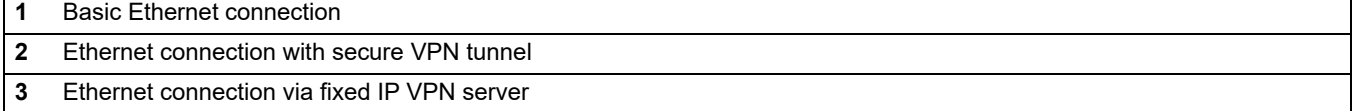

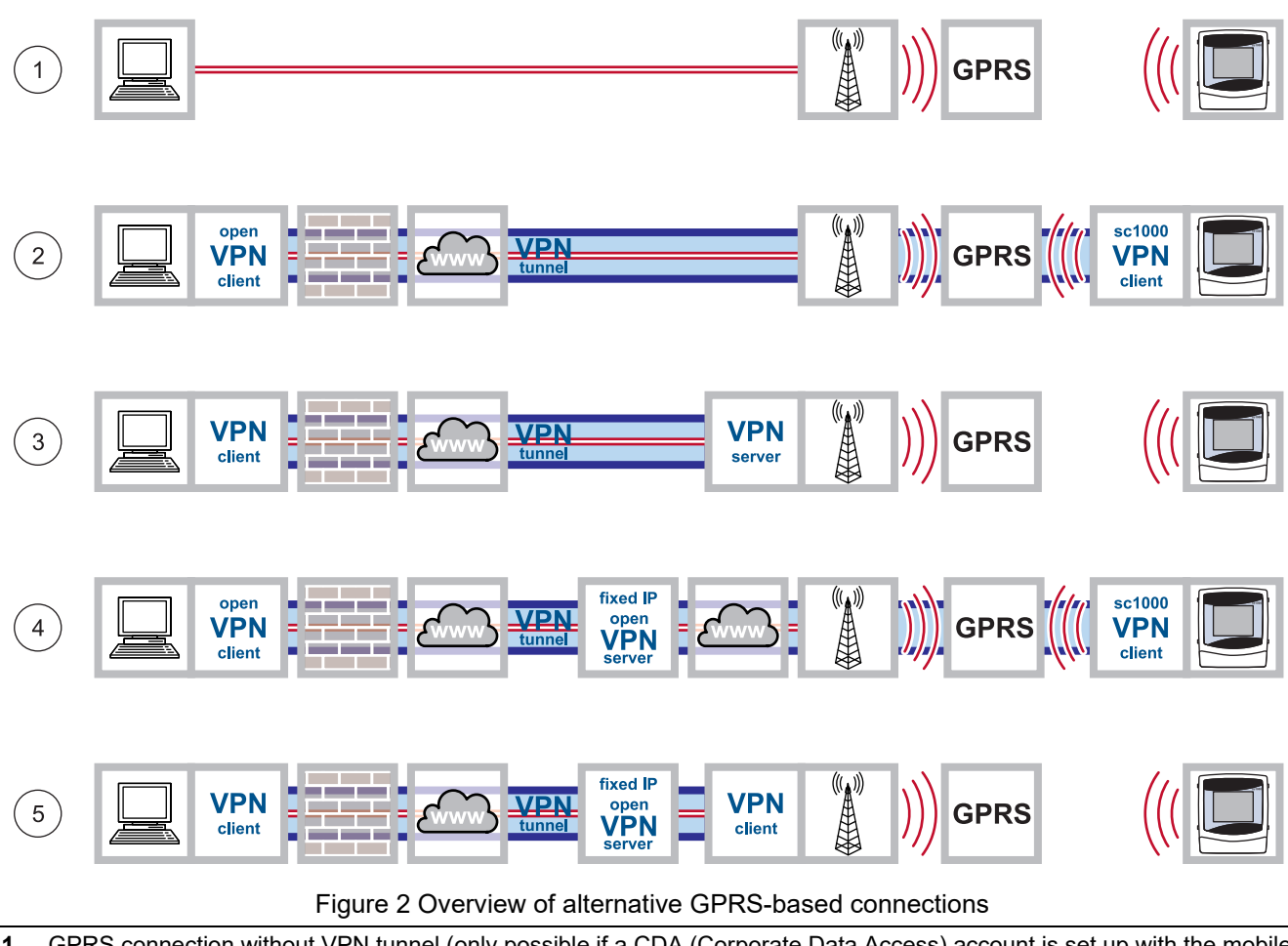

<span id="page-10-0"></span>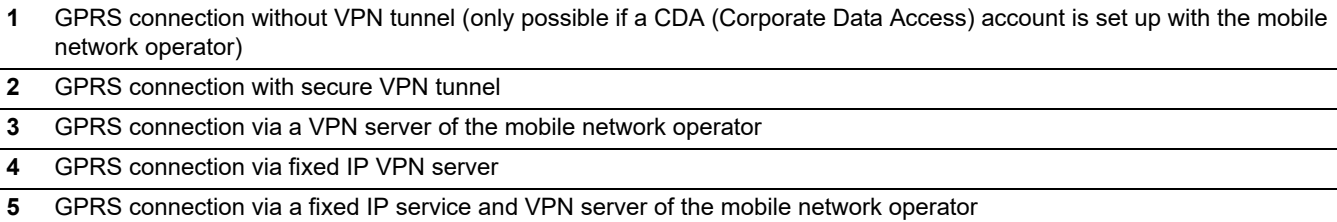

## <span id="page-11-0"></span>**3.4 Establish an Ethernet connection**

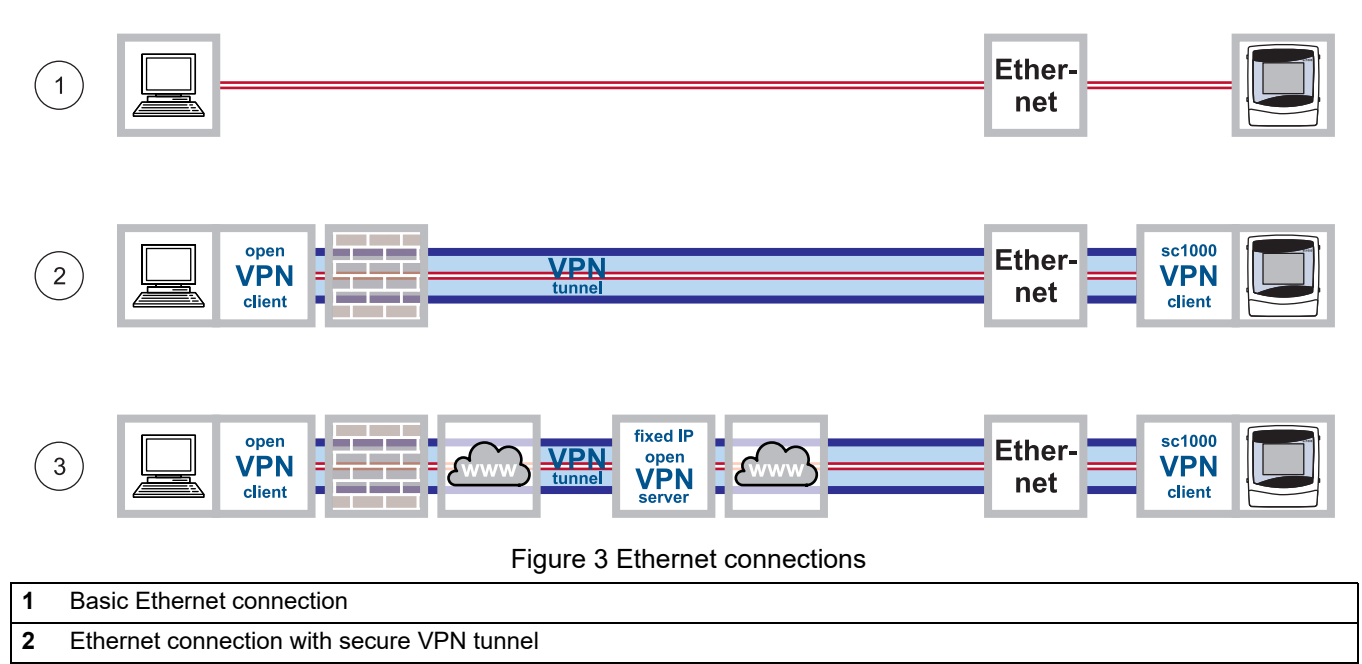

<span id="page-11-1"></span>**3** Ethernet connection with fixed IP VPN server

The Ethernet connection is the wired connection between a computer and the Ethernet port on the sc1000 controller. This Ethernet port is a 10 MB/s Ethernet connection located on the display module.

A direct connection between the computer and the sc1000 controller is established as follows:

#### **Via basic Ethernet connection**

([Figure 3](#page-11-1), point 1)

Scope of application: The sc1000 controller is located within the corporate network or used for testing purposes.

#### **Via Ethernet connection with secure VPN tunnel**

([Figure 3](#page-11-1), point 2)

Scope of application: The sc1000 controller is outside of the corporate network.

#### **Via Ethernet connection with fixed IP VPN server** ([Figure 3](#page-11-1), point 3)

Scope of application: The sc1000 controller is accessible via the Internet from any location with a fixed IP address.

## <span id="page-12-0"></span>**3.4.1 Establish a basic Ethernet connection**

<span id="page-12-1"></span>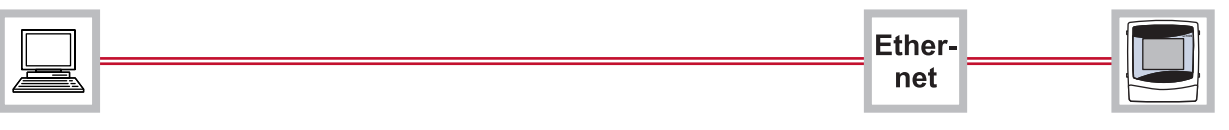

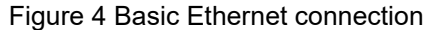

If the sc1000 controller is located within the corporate network or is used for testing purposes, a basic Ethernet connection without VPN between the devices is advisable [\(Figure 4\)](#page-12-1).

- **1.** Connect the computer to the corporate network using an Ethernet cable. Make sure the Internet connection is fully functioning. Open various Internet pages to test the connection.
- **2.** Connect the sc1000 controller to the network by inserting an Ethernet cable into the RJ45 Ethernet port ([Figure 5\)](#page-12-2).

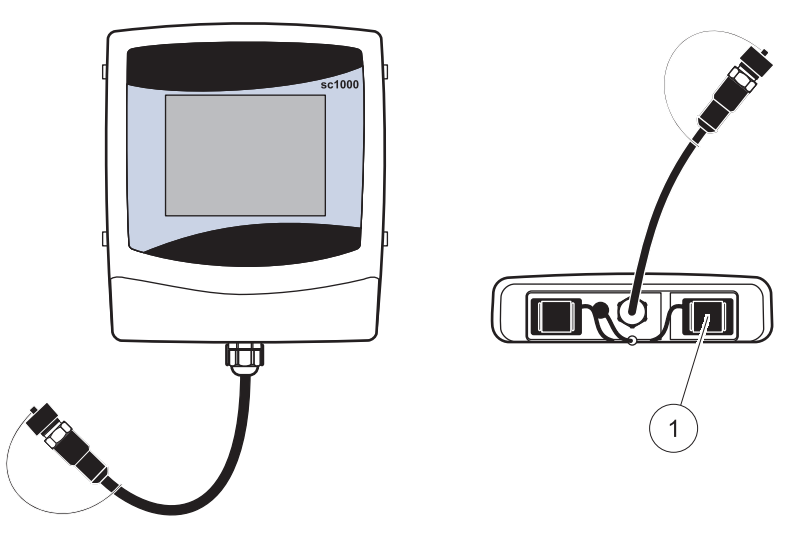

Figure 5 Ethernet port on sc1000 controller display module

<span id="page-12-2"></span>**1** Ethernet port (used to be service port) on display module

- <span id="page-12-3"></span>**3.** Select **SYSTEM SETUP>BROWSER ACCESS** from the sc1000 controller main menu to configure network settings.
- **4.** Request the following settings from the IT department if configuring network settings manually:
	- **•** IP ADDRESS
	- **•** NETMASK
	- **•** DNS IP
	- **•** GATEWAY

SYSTEM SETUP BROWSER ACCESS IP ADDRESS NETMASK DNS IP GATEWAY DHCP

- **5.** Configure the DHCP setting as follows for automatic configuration:
	- **•** DHCP: ON
- **6.** Open a web browser on the computer. Enter the IP address of the sc1000 controller in the address bar (refer to point [3.\)](#page-12-3). The login page for the sc1000 controller is displayed ([Figure 6](#page-13-1)).
- **7.** Enter the browser password (refer to [Figure 6](#page-13-1) and [Section 3.4.1, page 13\)](#page-12-0).

*Note: A browser password is essential for web browser-based access to the sc1000 controller.*

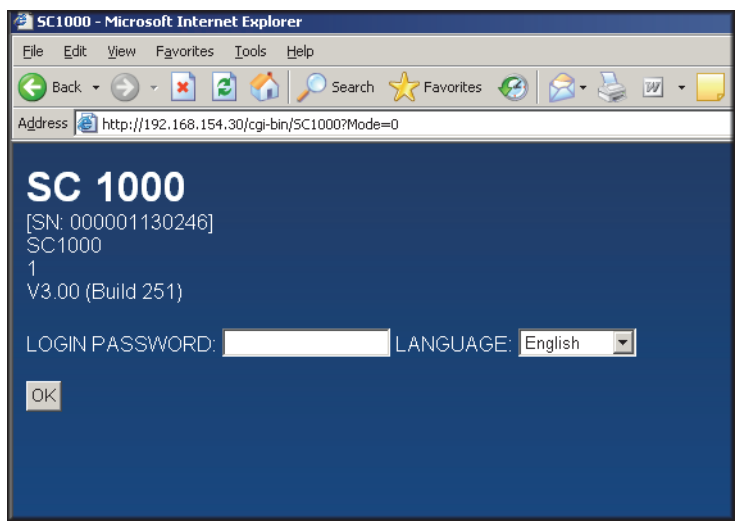

Figure 6 Login page for sc1000 controller

The Ethernet connection between the computer and the sc1000 controller has now been established.

### <span id="page-13-1"></span><span id="page-13-0"></span>**3.4.2 Establish an Ethernet connection with secure VPN tunnel**

<span id="page-13-2"></span>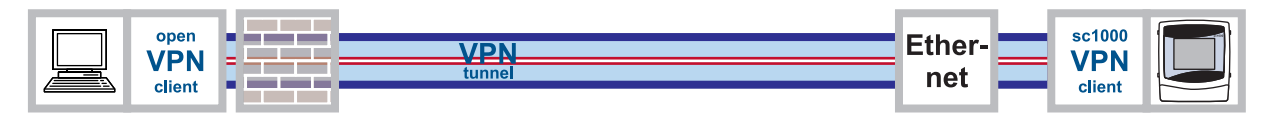

Figure 7 Ethernet connection with secure VPN tunnel

If the sc1000 controller is outside of the corporate network, an Ethernet connection with a VPN tunnel is required [\(Figure 7\)](#page-13-2). Information on setting up a VPN tunnel is provided in [Section 3.5, page 15.](#page-14-0)

## <span id="page-14-0"></span>**3.5 Install a VPN tunnel**

If the sc1000 controller is **outside of the corporate network**, a virtual private network (VPN) must be installed between the computer and the sc1000 controller. The VPN makes sure that the computer and sc1000 controller can communicate within a secure channel (tunnel) that is protected from unauthorized access.

Windows 2000 and Windows XP both provide a built-in VPN server. However this only enables a single connection to be made between an sc1000 controller and the computer at any one time. For several connections to run simultaneously, a separate stand-alone VPN server is required.

Depending on the design of the VPN connection, the VPN server is provided by a mobile network operator/Internet service provider or the IT department. The design must be planned thoroughly before installation.

#### <span id="page-14-1"></span>**3.5.1 Requirements associated with the sc1000 controller**

The sc1000 controller requires a specific VPN software package that must be purchased from the manufacturer. There are several ways to install the VPN software package on the sc1000 controller:

- **•** Using an SD memory card
- **•** Using a web browser
- **•** Using Windows Explorer/FTP data transfer

#### <span id="page-14-2"></span>**3.5.2 Requirements associated with the computer**

The freeware VPN software "OpenVPN" must be installed on the computer (refer to [Section 3.5.4, page 17\)](#page-16-0).

#### <span id="page-14-3"></span>**3.5.3 sc1000 controller: Install the VPN client using an SD memory card**

The sc1000 controller display module includes a build-in slot for SD cards. One of the functions of the SD card is to update the controller software. Further information regarding the use of SD memory cards is provided in the sc1000 controller manual.

An SD memory card containing the VPN client software tailored to the sc1000 controller can be purchased from the manufacturer (refer to [Section 5, page 45](#page-44-1)).

*Note: Only use SD cards with a maximum memory size of 1 gigabyte for installation.* 

- **1.** Create the following directories on the SD memory card (if not yet created):
	- **•** DEV\_SETTINGS
	- **•** SC1000
	- **•** UPDATE
- **2.** Copy the following files to the UPDATE directory on the SD memory card:

#### **From manufacturer:**

**•** Tailored VPN client software for sc1000 (if not already installed on the SD card contact the support of the manuafcturer)

#### **From VPN server provider:**

- **•** Configuration file (e.g. file with ".ovn" extension)
- **•** Certificate (e.g. file with ".crt" extension)
- **•** Key file (e.g. file with ".key" extension)
- **3.** Start sc1000 controller.
- **4.** Remove the cover of the SD card slot on the sc1000 controller display module ([Figure 8](#page-15-0)).

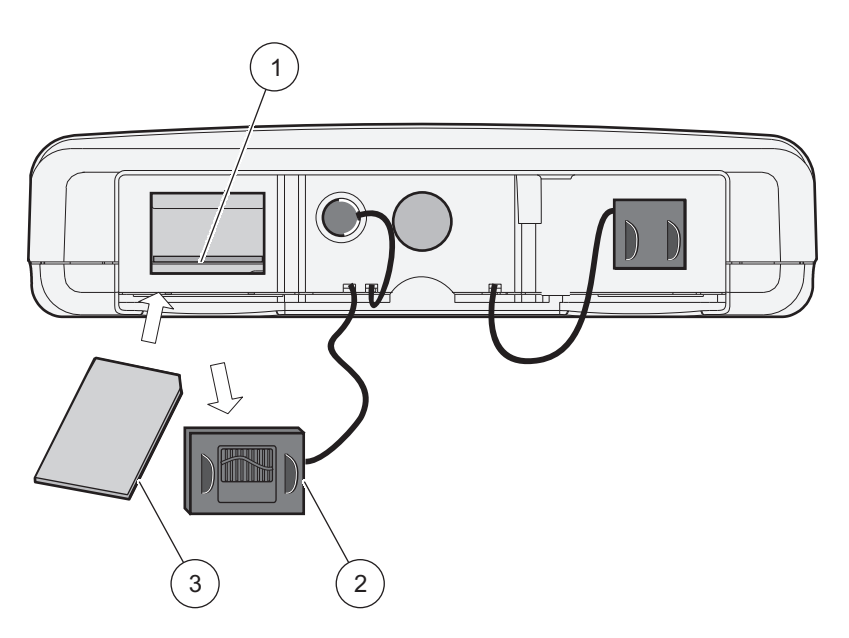

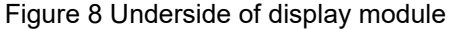

<span id="page-15-0"></span>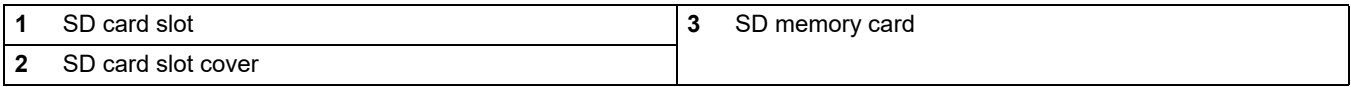

- **5.** Insert the SD memory card into the SD card slot on the sc1000 controller.
- **6.** Reattach the SD card slot cover.

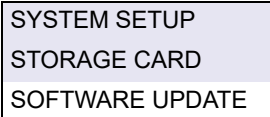

#### **7.** Start the installation of the VPN client via **SYSTEM SETUP>STORAGE CARD>SOFTWARE UPDATE**.

The sc1000 controller installs and configures the VPN software automatically and must then be restarted.

**8.** To confirm the VPN configuration enter **SYSTEM SETUP>BROWSER ACCESS>VPN**.

### <span id="page-16-0"></span>**3.5.4 sc1000 controller: Install the VPN client using a web browser**

*Note: The web browser installed on the computer must support file transfer via FTP. Microsoft Internet Explorer 7 only supports FTP protocol to a limited extent.*

- **1.** Make sure that the Ethernet connection between the sc1000 controller and computer is fully functioning.
- **2.** Make sure that the web browser used supports FTP.
- **3.** Open the web browser on the computer and enter the IP address of the sc1000 controller into the address bar [\(Figure 9\)](#page-16-1).
- **4.** The login page for the sc1000 controller is shown.

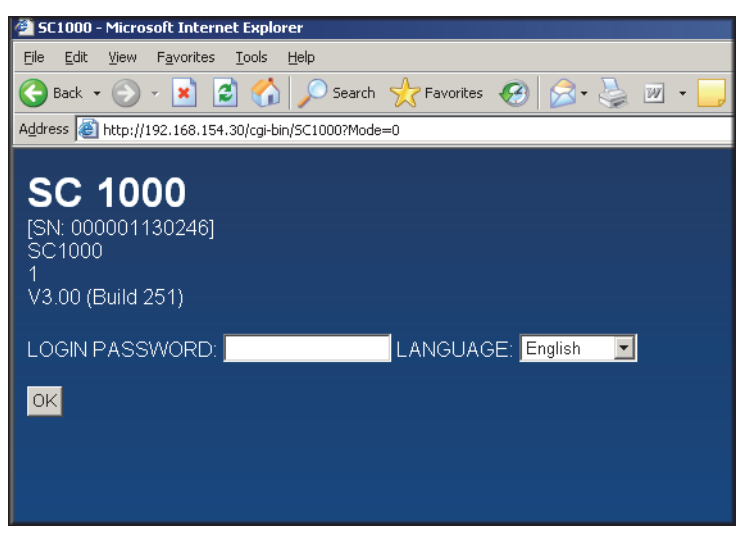

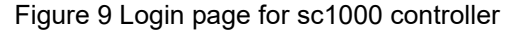

<span id="page-16-1"></span>SYSTEM SETUP BROWSER ACCESS IP ADDRESS

The IP address of the sc1000 controller can be found under **SYSTEM SETUP>BROWSER ACCESS>IP ADDRESS**.

**5.** Enter the browser password (refer to [3.4.1, page 13\)](#page-12-0).

*Note: A browser password is essential for web browser-based access to the sc1000 controller.*

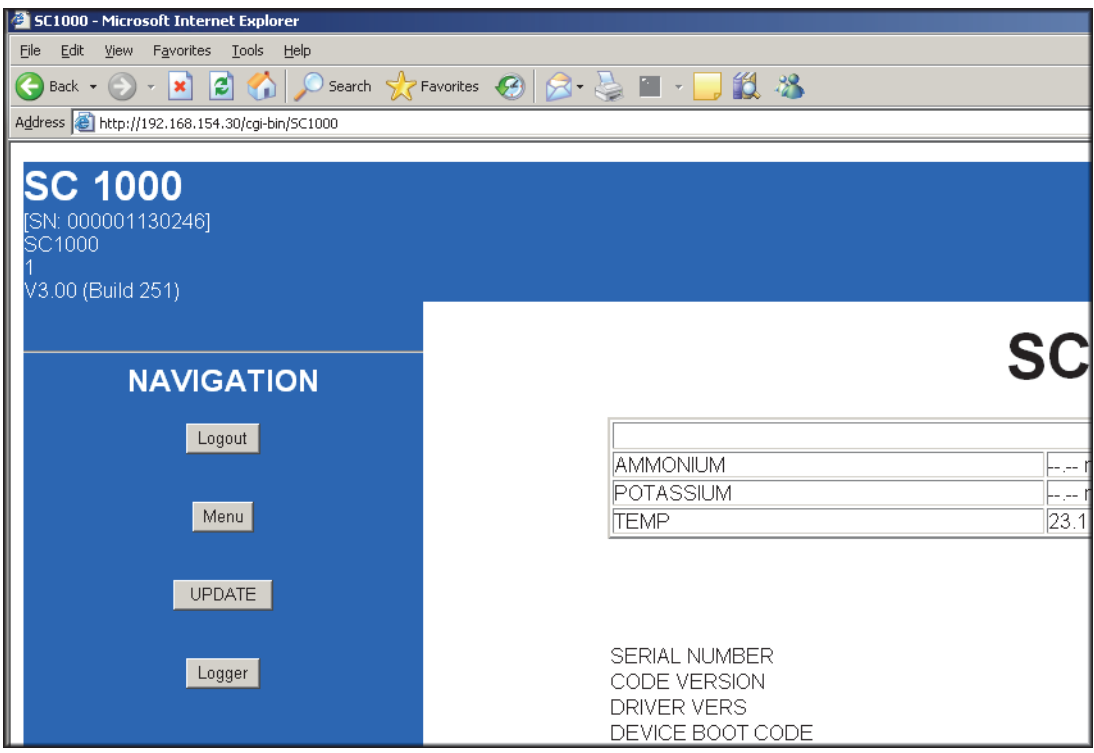

**6.** Press the **UPDATE** button under NAVIGATION [\(Figure 10](#page-17-0)).

Figure 10 **UPDATE** button

**7.** Click on the **UPDATE DISPLAY MODULE** link ([Figure 11\)](#page-17-1).

<span id="page-17-0"></span>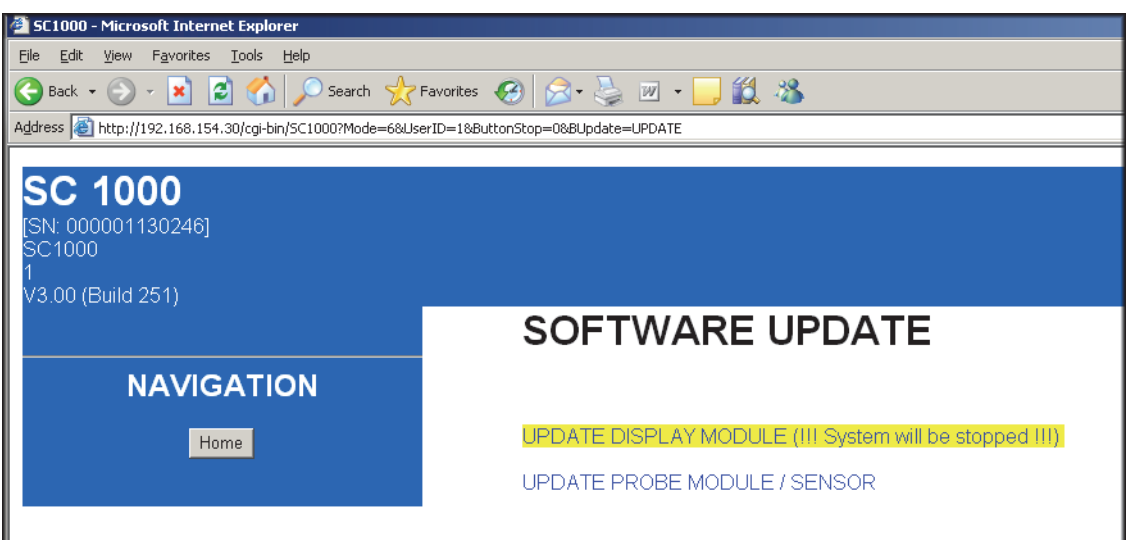

<span id="page-17-1"></span>Figure 11 Update Display Module link

**8.** The "Upload files to sc1000" screen is displayed and the file manager interface (e.g. Microsoft Windows Explorer) is integrated into the browser window.

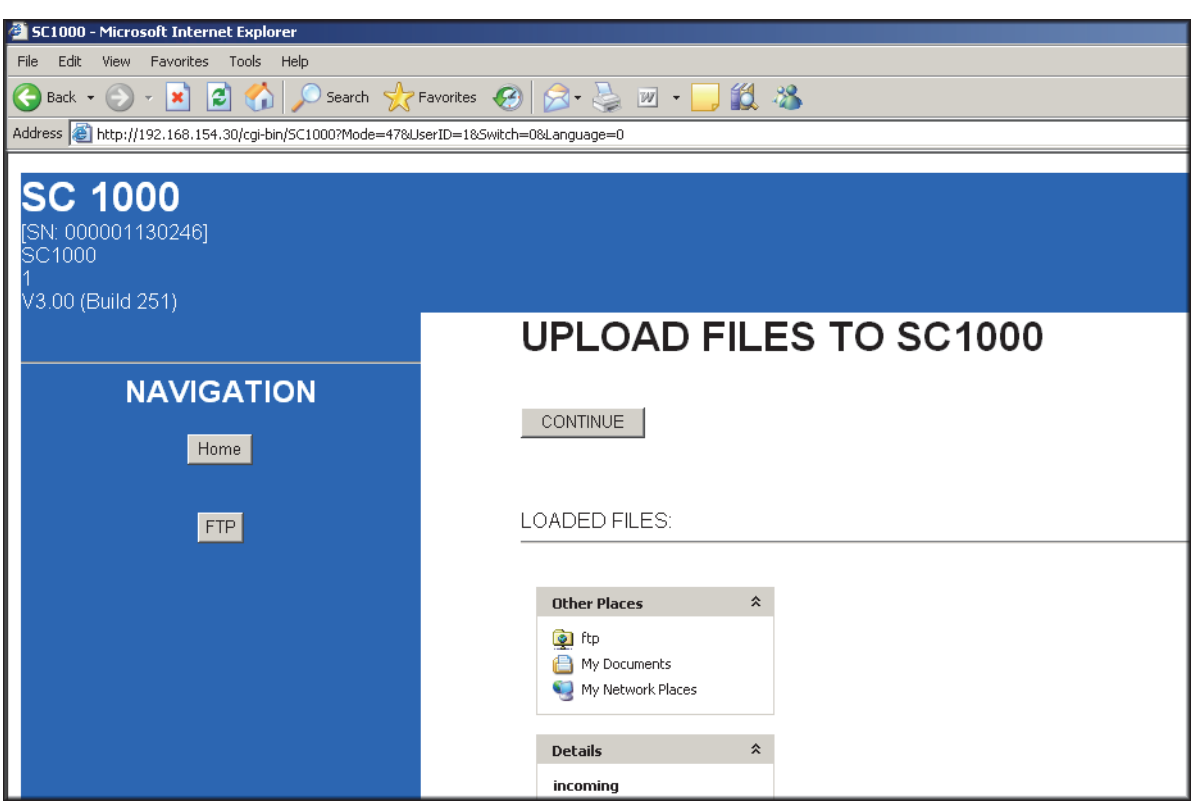

Figure 12 Upload files to sc1000 controller

- **9.** Click on **ftp** under FILES UPLOADED in the browser window.
- **10.** Open the file manager (e.g. Microsoft Windows Explorer) and select the following files. These must be stored on the hard disk, the network or a mobile data carrier:

#### **From manufacturer:**

**•** Tailored VPN client software

#### **From VPN server provider:**

- **•** Configuration file (e.g. file with ".ovn" extension)
- **•** Certificate (e.g. file with ".crt" extension)
- **•** Key file (e.g. file with ".key" extension)

**11.** Copy the files and paste into the **incoming** directory in the web browser ([Figure 13](#page-19-1)).

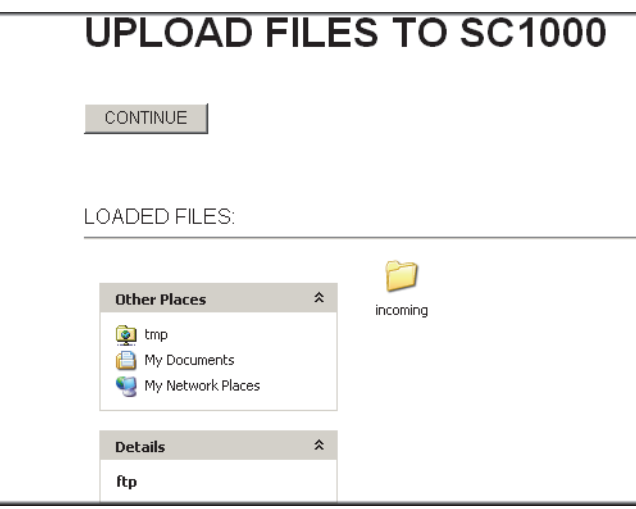

Figure 13 Transfer files

- **12.** Press the **CONTINUE** button.
- **13.** Confirm the update on the sc1000 controller screen.

The sc1000 controller now installs and configures the software automatically and must then be restarted.

### <span id="page-19-1"></span><span id="page-19-0"></span>**3.5.5 sc1000 controller: Install the VPN client using Windows Explorer/FTP**

If the web browser does not support FTP protocol, data transfer via FTP in Windows Explorer is a viable alternative.

- **1.** Close the web browser (if still open).
- **2.** Open Windows Explorer.
- **3.** Enter the following FTP address into the address bar in Windows Explorer:

ftp://*<IP address of sc1000 controller>*/tmp/incoming

Example: ftp://192.168.154.30/tmp/incoming

- **4.** Press the **ENTER** key to confirm the FTP connection.
- **5.** Open the file manager (e.g. Microsoft Windows Explorer) and select the following files. These must be stored on the hard disk, the network or a mobile data carrier:

#### **From manufacturer:**

**•** Tailored VPN client software

#### **From VPN server provider:**

- **•** Configuration file (e.g. file with ".ovn" extension)
- **•** Certificate (e.g. file with ".crt" extension)
- **•** Key file (e.g. file with ".key" extension)

**6.** Copy the selected files to the following FTP directory: *<IP address of sc1000 controller>***\tmp\incoming** ([Figure 14](#page-20-0)).

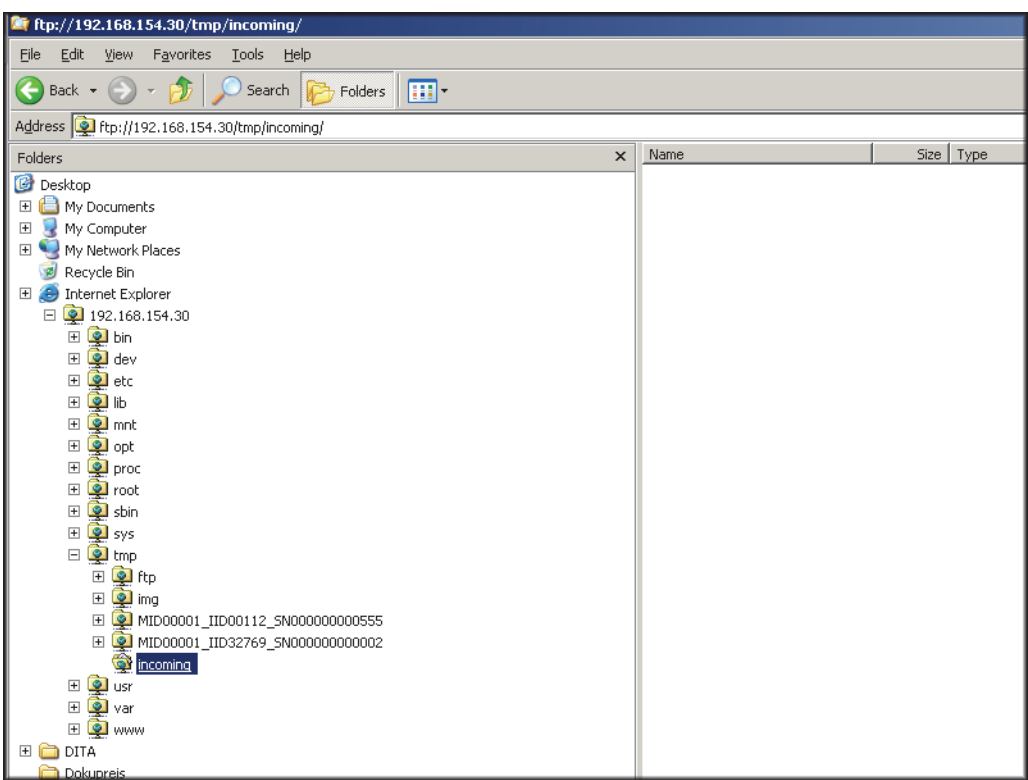

Figure 14 FTP data transfer in Microsoft Windows Explorer

<span id="page-20-0"></span>**7.** Open the web browser on the computer and enter the IP address of the sc1000 controller into the address bar.

The login page for the sc1000 controller is shown.

- **8.** Enter the browser password.
- **9.** Press the **UPDATE** button.
- **10.** Click on the **UPDATE DISPLAY MODULE** link.
- **11.** Confirm the update on the sc1000 controller screen.

The sc1000 controller now installs and configures the software automatically and must then be restarted.

## <span id="page-21-0"></span>**3.5.6 sc1000 controller: Check VPN installation**

- **1.** Open the web browser on the computer and enter the IP address of the sc1000 controller into the address bar.
- **2.** Enter the browser password (refer to [3.4.1, page 13\)](#page-12-0).

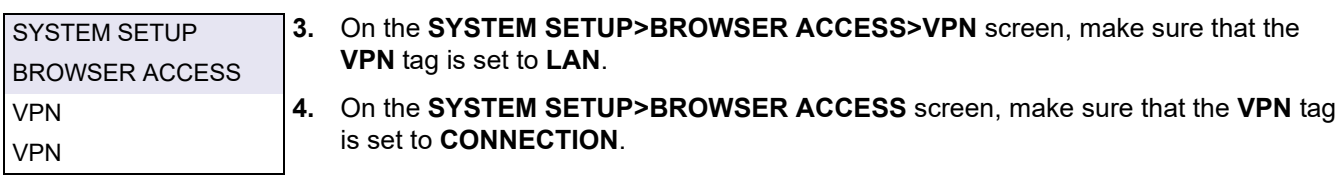

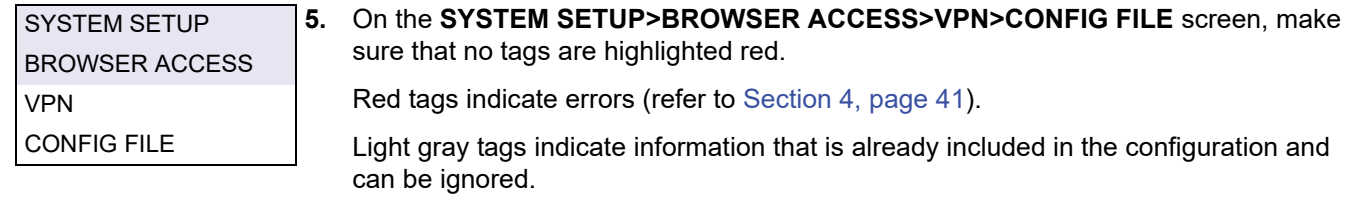

**6.** Enter the **USERNAME** and **PASSWORD** on the **SYSTEM SETUP>BROWSER ACCESS>VPN** screen if requested to do so by the VPN server provider. These details must be supplied by the VPN server provider.

### <span id="page-22-0"></span>**3.5.7 Computer: Install the VPN client**

In order to communicate with the sc1000 controller via a VPN tunnel, a VPN client must also been installed on the computer.

*Important Note: If a VPN client is required on the sc1000 controller to establish a connection, OpenVPN must be installed as the VPN client on the computer. OpenVPN is a free VPN solution supported by several operating systems. The software can be downloaded from http://www.openvpn.net.*

**1.** Install OpenVPN on the computer (following the installation instructions provided with the software).

The OpenVPN icon appears in the taskbar on the desktop following installation [\(Figure 15](#page-22-1)).

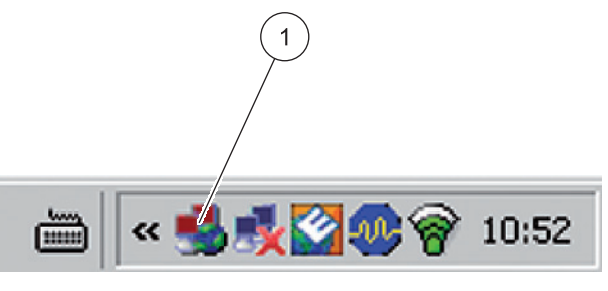

Figure 15 OpenVPN icon in the taskbar

#### <span id="page-22-1"></span>**1** OpenVPN icon

**2.** Copy the following files to the OpenVPN directory:

#### **From manufacturer:**

**•** Tailored VPN client software

#### **From VPN server provider:**

- **•** Configuration file (e.g. file with ".ovn" extension)
- **•** Certificate (e.g. file with ".crt" extension)
- **•** Key file (e.g. file with ".key" extension)
- **3.** Start OpenVPN.

### <span id="page-23-0"></span>**3.5.8 Establish a VPN connection between the sc1000 controller and the computer**

- **1.** Start OpenVPN on the computer.
- **2.** Enter username and password [\(Figure 16\)](#page-23-1). These are supplied by the VPN server provider.

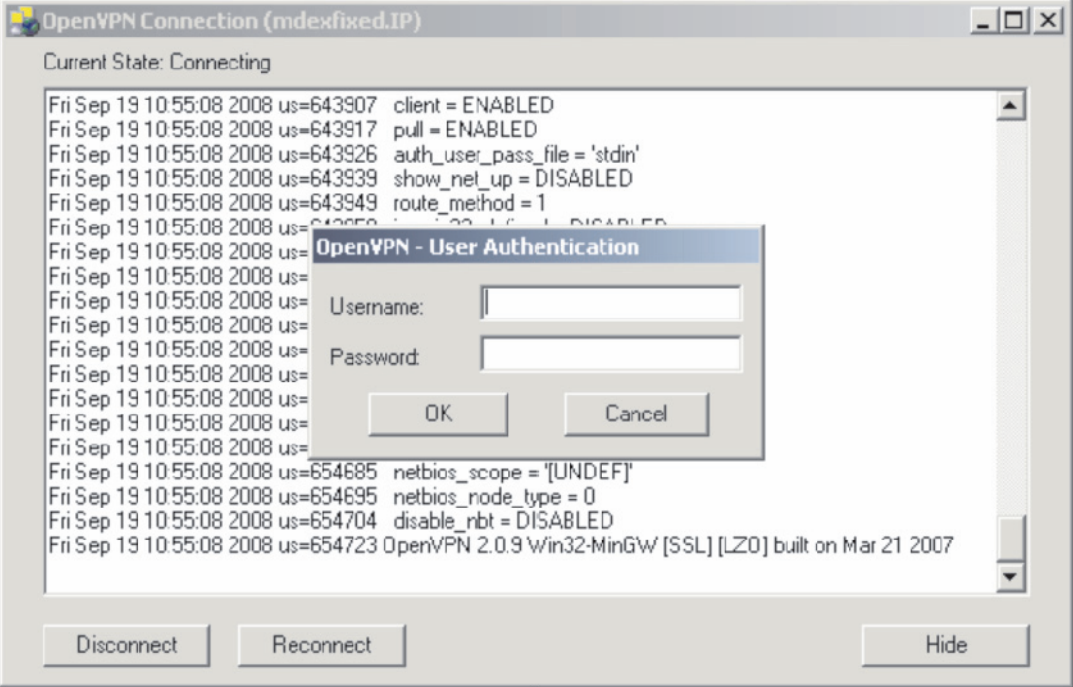

Figure 16 Establish connection in OpenVPN

<span id="page-23-1"></span>**3.** Enter the IP address (supplied by VPN server provider) of the sc1000 controller in the web browser on the computer [\(Figure 17](#page-23-2)).

*Note: The IP address can be found in the SYSTEM SETUP>BROWSER ACCESS> VPN>IP ADDRESS menu on the controller.*

*Note: OpenVPN on the computer is not provided by the manufacturer. For details contact the VPN server provider.*

<span id="page-23-2"></span>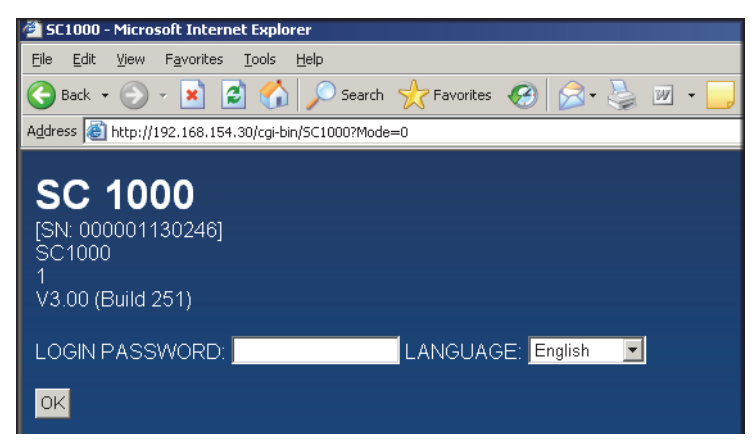

Figure 17 Login page for sc1000 controller

**4.** Enter the browser password (refer to [Section 3.4.1, page 13\)](#page-12-0).

The computer and sc1000 controller are now connected via a secure VPN tunnel.

## <span id="page-24-0"></span>**3.6 Establish a GPRS connection**

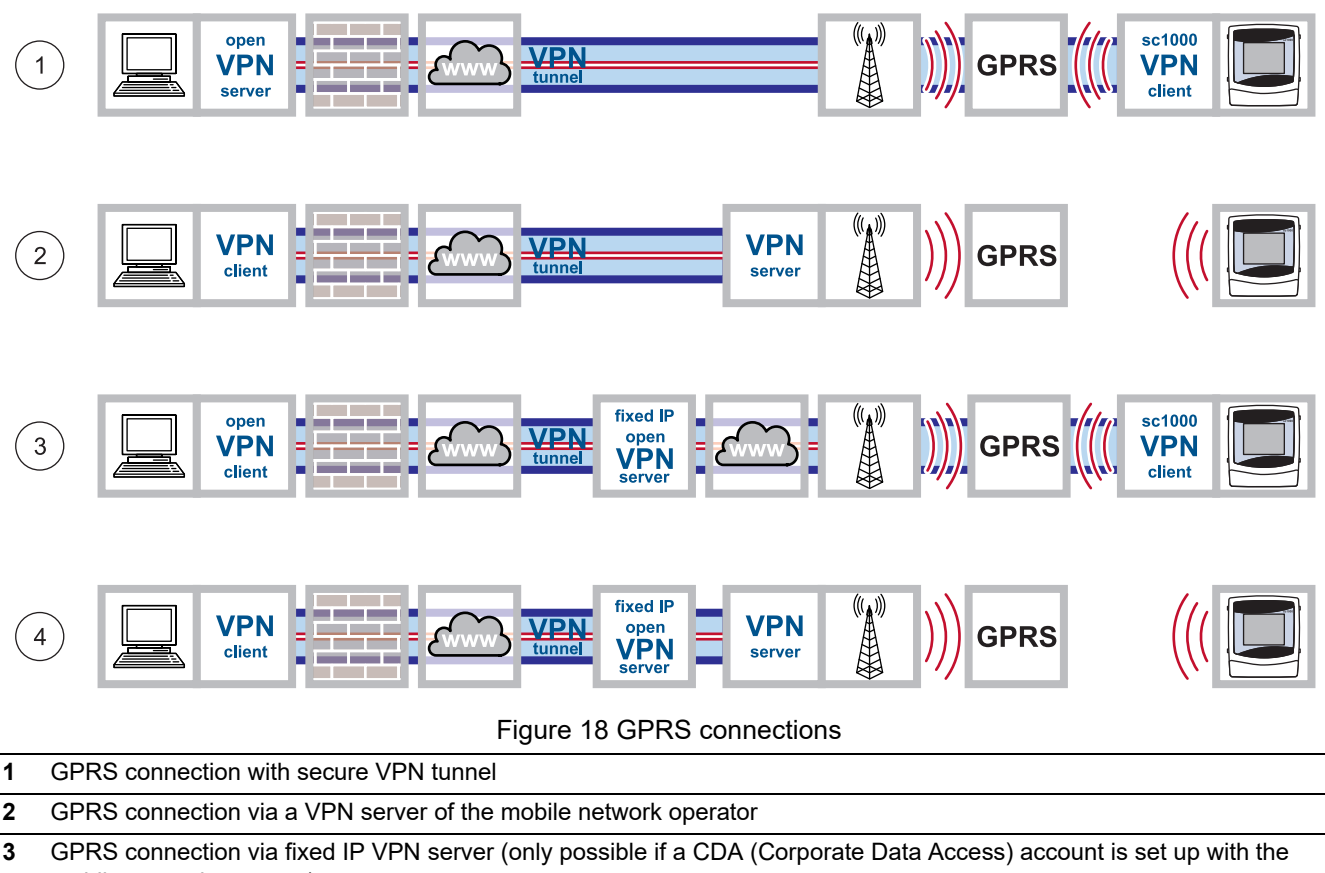

<span id="page-24-1"></span>mobile network operator)

**4** GPRS connection via a fixed IP service and VPN server of the mobile network operator

GPRS is a packet-oriented data service based on the established GSM mobile communications standard. GPRS enables users to transfer data on the move. In this form of data transfer, individual batches of data are converted into small data packets, in which they are subsequently sent. These packets are then reconstructed upon receipt.

If GPRS is activated on the sc1000 controller, there is a seemingly permanent connection with the receiver ('always-on' operation). However, a radio channel is not opened until data is actually transferred. Use of a GPRS service is billed not by the duration of the connection, but by the volume of data sent.

The mobile station (i.e. the sc1000 controller) is assigned a temporary, dynamic IP address that uniquely identifies it. From the user's point of view, the device is accessed via this IP address, as is customary on the Internet.

GPRS enables the sc1000 controller to establish an Internet-based connection through which communication with other Internet users is possible.

The IP address assigned when using GPRS is not usually accessible directly from the Internet. As a result, requests sent by a GPRS device (e.g. the sc1000 controller) can only be routed as far as the Internet. Only at that point does the network operator authorize the response to be routed from the Internet to the GPRS device.

All GPRS connections are managed via a mobile network operator. The following types of GPRS connection are detailed in this manual [\(Figure 18](#page-24-1)):

- **•** GPRS connection with secure VPN tunnel ([Figure 18,](#page-24-1) point 1)
- **•** GPRS connection via a VPN server of the mobile network operator (only possible if a CDA (Corporate Data Access) account is set up with the mobile network operator) ([Figure 18,](#page-24-1) point 2)
- **•** GPRS connection via fixed IP VPN server ([Figure 18,](#page-24-1) point 3)
- **•** GPRS connection via a fixed IP service and VPN server of the mobile network operator ([Figure 18,](#page-24-1) point 4)

### <span id="page-25-0"></span>**3.6.1 Hardware requirements associated with the sc1000 controller**

The sc1000 controller must be equipped for mobile data communication:

- **•** A GSM/GPRS modem must be installed.
- **•** An antenna must be connected.
- **•** A GPRS-enabled SIM card must be installed. If applicable, the SIM card must have been configured to the mobile network operator's specifications ( e.g. PIN modified).

*Note: A suitable data volume agreement should be concluded with a mobile network operator.* 

### <span id="page-25-1"></span>**3.6.2 Software settings for the sc1000 controller**

- **•** Assign a browser password in the **SYSTEM SETUP>BROWSER ACCESS>PASSWORD** menu.
- **•** Enter the PIN specified by the mobile network operator in the **SYSTEM SETUP>GSM MODULE>PIN** menu.

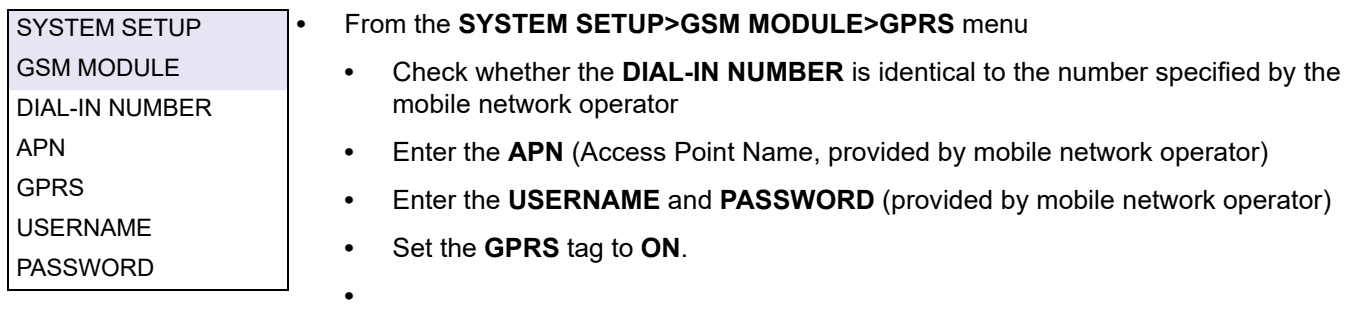

The sc1000 controller is now GPRS-ready.

## <span id="page-26-0"></span>**3.6.3 GPRS connection without VPN tunnel**

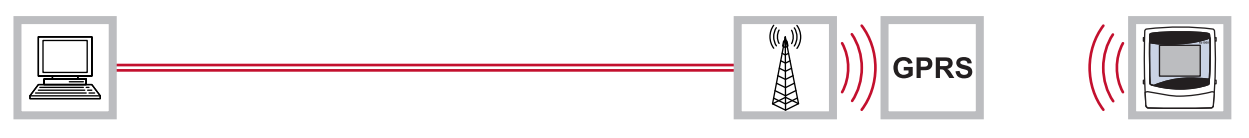

Figure 19 GPRS connection without VPN tunnel

A GPRS connection without a VPN tunnel is only possible if a CDA account has been set up with a mobile network operator. If this is the case, only the software settings need to be configured on the sc1000 controller ([Section 3.6.2, page 26\)](#page-25-1); configuration of the VPN itself is part of CDA administration.

Without a CDA account, it is only possible to connect to the Internet. E-mails can be sent, but access to the sc1000 controller is not possible with this type of connection.

### <span id="page-26-1"></span>**3.6.4 Establish a GPRS connection with secure VPN tunnel**

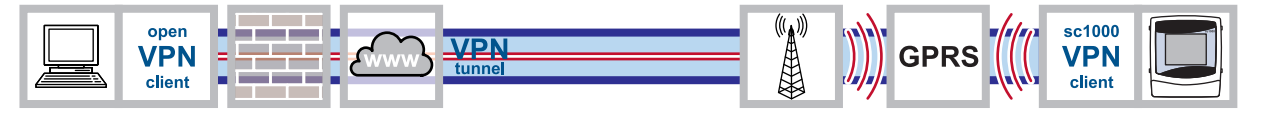

Figure 20 Establish a GPRS connection with secure VPN tunnel

- **1.** Install the VPN client on both the computer and sc1000 controller as described in [Section 3.5, page 15.](#page-14-0)
- **2.** Set the **SYSTEM SETUP>BROWSER ACCESS>VPN>VPN** tag to **GPRS** on the sc1000 controller.
- **3.** Under **SYSTEM SETUP>BROWSER ACCESS>VPN**, check whether
	- **•** The **STATUS** tag is set to **CONNECTION**
	- **•** An IP address is displayed in the **IP ADDRESS** tag

*Note: This IP address is important and will have been specified by the VPN server provider. This address will already have been set when the standard VPN Ethernet connection was established.*

#### **Check connection**

The GPRS connection with secure VPN tunnel has been established if:

- **•** The **GPRS CONNECTION** tag is displayed under **STATUS** in the **SYSTEM SETUP>GSM MODULE>GPRS** menu.
- **•** An **IP address** has been assigned in the **SYSTEM SETUP>GSM MODULE>GPRS** menu. This IP address must be assigned, however, it is not relevant beyond this stage.

## <span id="page-27-0"></span>**3.7 Establish a GPRS connection via fixed IP VPN server**

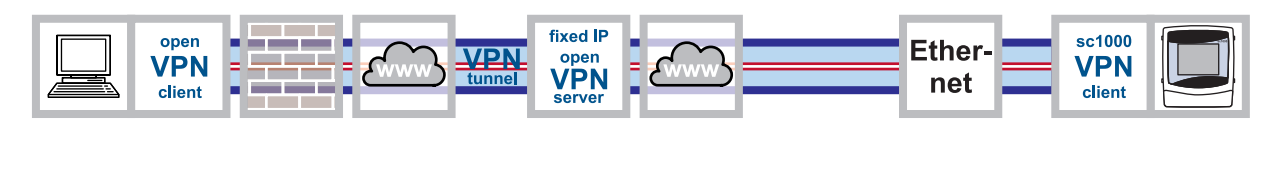

<span id="page-27-1"></span>

| open<br>tunnel<br>j<br><u>ata na ka</u><br>client | fixed IP<br>open<br>server |  | "<br>((( ( ))<br>ጅ≶ |  | sc1000<br>client |  |
|---------------------------------------------------|----------------------------|--|---------------------|--|------------------|--|
|---------------------------------------------------|----------------------------|--|---------------------|--|------------------|--|

Figure 21 Establish a GPRS connection via fixed IP VPN server

There are problems associated with connecting a sc1000 controller within a corporate network via a VPN tunnel. An external fixed IP service that assumes the roles of VPN server and interface to the mobile network operator is therefore a viable alternative.

If a fixed IP service is used, the sc1000 controller is assigned its own fixed IP address, from which it can be accessed via the Internet. This address does not change.

A fixed IP connection such as this can be Ethernet or GPRS-based [\(Figure 21\)](#page-27-1). Costs incurred for the use of GPRS/mobile network are billed based on the volume of data transmitted and the frequency with which this occurs.

## <span id="page-28-0"></span>**3.8 GPRS connection via a VPN server of the mobile network operator**

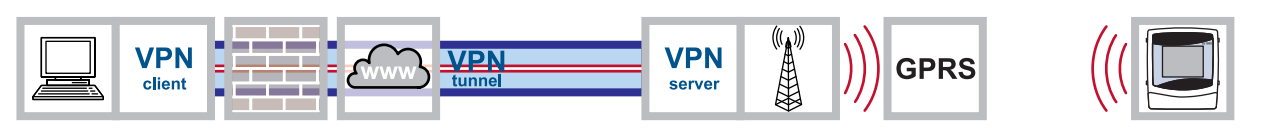

Figure 22 GPRS connection via a VPN server of the mobile network operator

The mobile network operator's CDA service (Corporate Data Access service) is used the transfer encrypted data between devices and the control center via GPRS. The corporate network is connected to the mobile communications network in one of two ways: via a rented line, which guarantees a fixed bandwidth and high degree of security, or via the Internet. The connection between the corporate network and the mobile network operator is established using a secure VPN tunnel.

The APN (Access Point Name), username and password are requested every time a connection is established between the sc1000 controller and the computer. Users are identified by the mobile network operator.

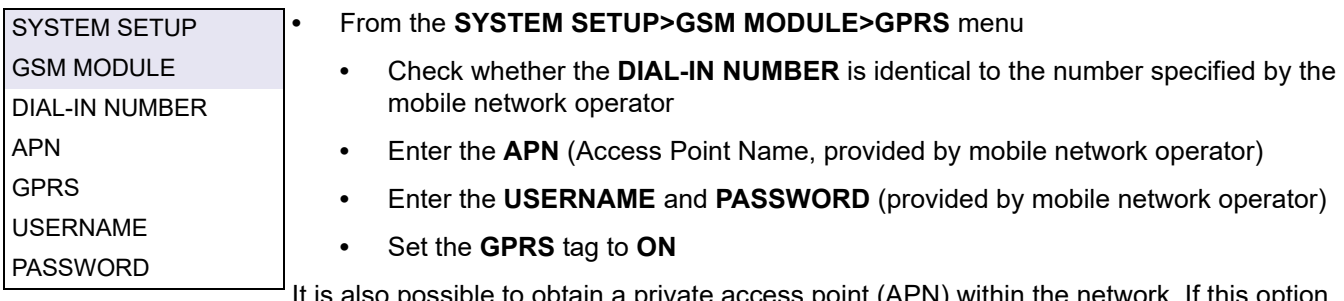

 $S$ ible to obtain a private access point (APN) within the network. If this  $S$ is pursued, only machines with a specific SIM card profile can log on to the network via this access point. The mobile network operator specifies the requirements associated with configuring a private access point.

## <span id="page-29-0"></span>**3.9 GPRS connection via fixed IP service and VPN server of the mobile network operator**

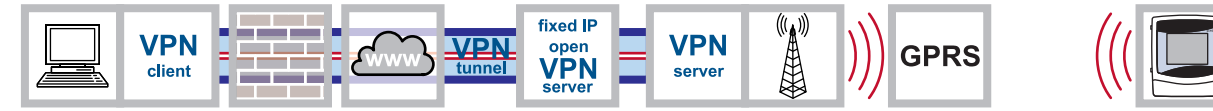

Figure 23 GPRS connection via fixed IP service and VPN server of the mobile network operator

There are often problems associated with connecting to a company's own private network. For this reason, fixed IP providers usually also offer this service.

The mobile network operator connects the user to the fixed IP provider via a private VPN tunnel. The sc1000 controller does not require its own VPN client in this case. The user requires VPN client software on his/her PC in order to connect to the fixed IP provider.

## <span id="page-29-1"></span>**3.10 Optional Modbus TCP expansion**

Modbus TCP is a standard for industrial communication. Through Modbus TCP, computers can be connected to measurement and control systems that use the TCP/IP protocol for data transmission. This form of data transmission is termed M2M communication ( $M2M$  = machine to machine).

*Note: In order to use the Modbus TCP software module, NO Modbus card must be installed in the sc1000 controller.* 

The Modbus TCP software module enables the sc1000 controller to be integrated directly in PLC systems (PLC = programmable logic controller). PLC systems record data measured by the sc1000 controller and process this data further. Analysis of the data received and the resulting actions are programmed in the PLC system.

### <span id="page-29-2"></span>**3.10.1 Requirements associated with Modbus TCP**

The Modbus TCP software module must be activated/licensed for use in the sc1000 controller.

## <span id="page-30-0"></span>**3.10.2 sc1000 controller software settings**

The Modbus TCP software module is configured in the following sc1000 controller menus:

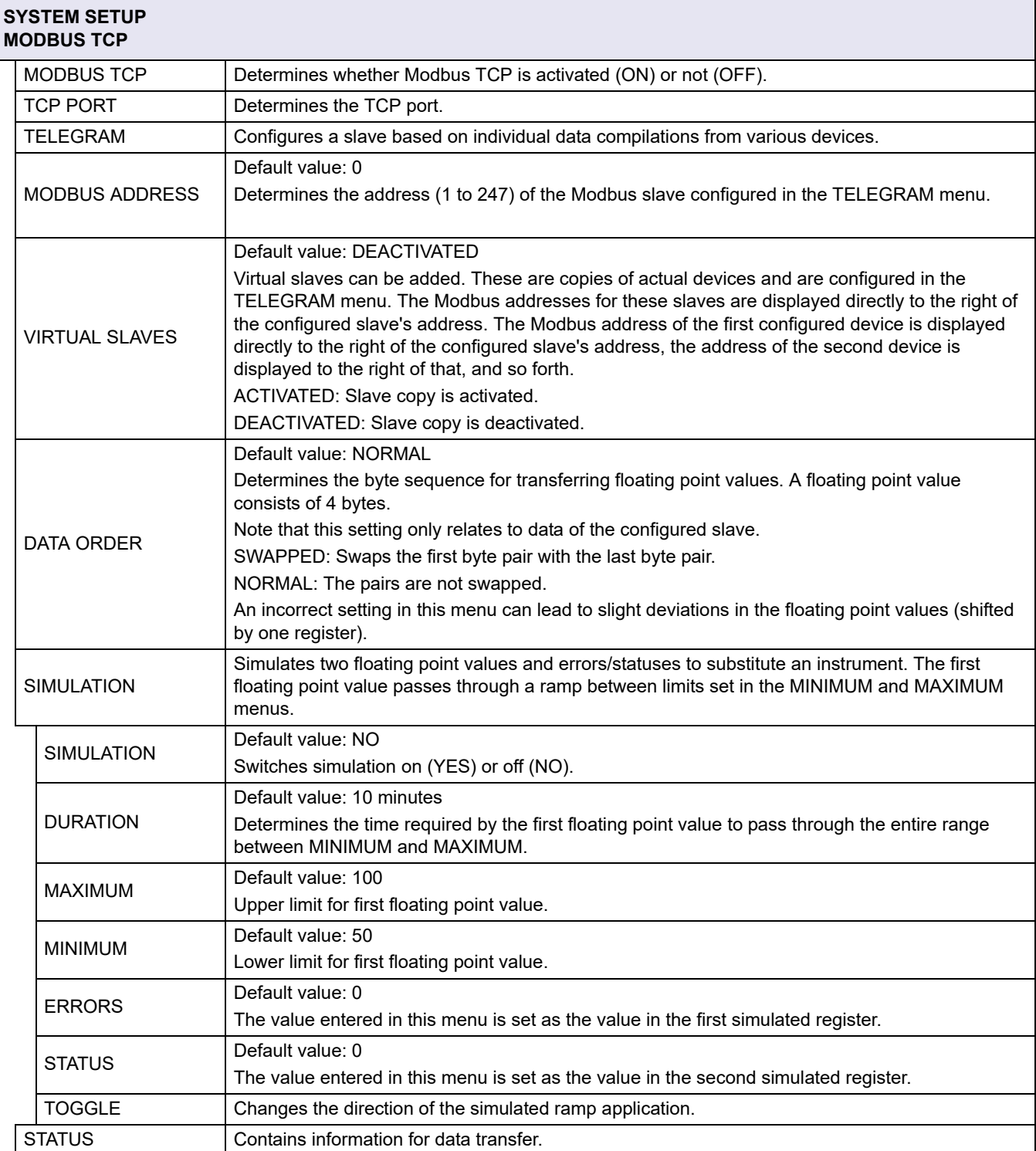

## <span id="page-31-0"></span>**3.10.3 Configure the Modbus TCP software module on the sc1000 controller**

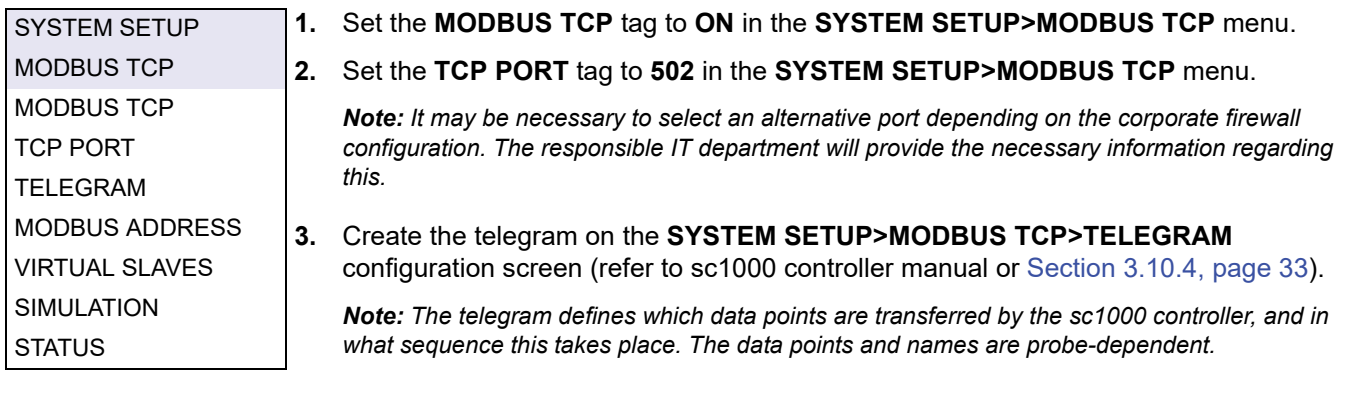

**4.** Make sure that the telegram address is entered under **SYSTEM SETUP>MODBUS TCP>MODBUS ADDRESS** (default = 1).

*Note: Devices at subsequent addresses are only responsive if SYSTEM SETUP>MODBUS TCP>VIRTUAL SLAVES is set to ON.*

- **5.** Enter values in the **SYSTEM SETUP>MODBUS TCP>SIMULATION** menu to enable the transfer of data to be tested.
- **6.** Set the **SYSTEM SETUP>MODBUS TCP>SIMULATION>SIMULATION** menu to **ON** to test the transfer of data.

Information regarding the data transfer is displayed in the **SYSTEM SETUP>MODBUS TCP>STATUS** menu (refer also to [Table 4, page 41](#page-40-5)).

| <b>CLIENT</b>         | 192.168.154.33:1044 |
|-----------------------|---------------------|
| <b>RX BYTES</b>       | 9492                |
| <b>TX BYTES</b>       | 165319              |
| ACCEPTED REQ          | 791                 |
| REJECTED REQ          | 0                   |
| <b>LAST EXCEPTION</b> | 0                   |

Figure 24 Modbus TCP status menu

If all values have been set, the values transferred by the telegram can be queried and processed further using any of the Modbus TCP clients.

A maximum of 5 Modbus TCP clients can be connected to the server at any one time. If an additional Modbus TCP client attempts to establish a connection, the request will be accepted but an existing connection will be lost as a result. The connection that has been idle the longest is terminated.

## <span id="page-32-0"></span>**3.10.4 Configure the Modbus telegram**

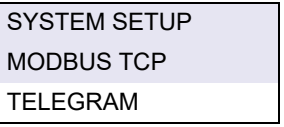

#### **1.** Select **SYSTEM SETUP>MODBUS TCP>TELEGRAM**.

**2.** The configuration screen is displayed ([Figure 25](#page-32-1)).

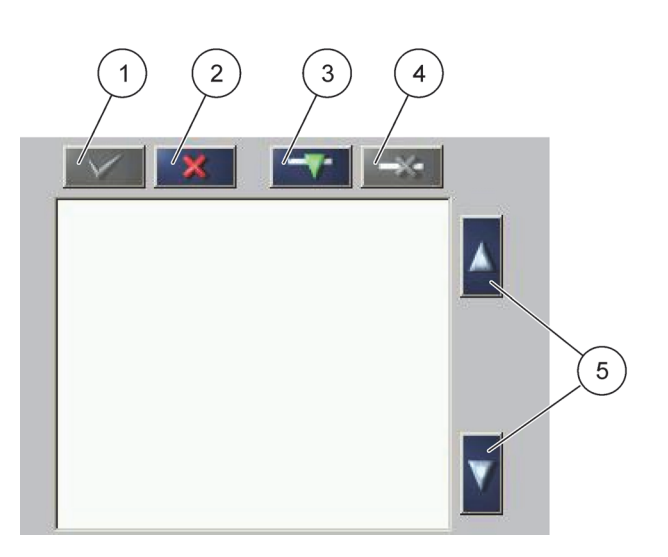

Figure 25 Configuration screen

<span id="page-32-1"></span>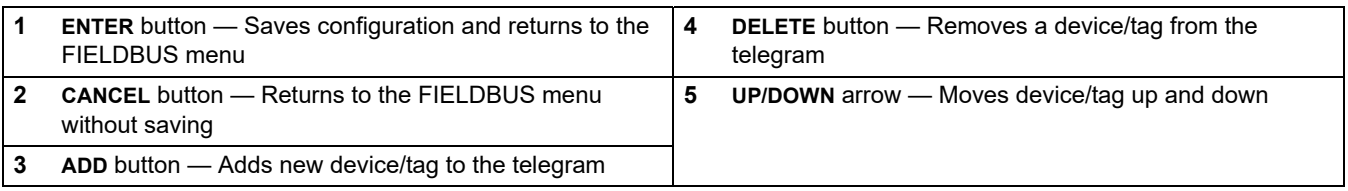

**3.** Press **ADD** and select a probe/device. The device selection window is displayed [\(Figure 26](#page-32-2)).

| <b>SELECT DEVICE</b> |             |              |
|----------------------|-------------|--------------|
| LDO                  | [509410263] | 000509410263 |
| mA INPUT INT         | $[2]$       | 00000000002  |
| mA OUTPUT INT        | $[43]$      | 000000000043 |
| <b>RELAY INT</b>     | [3331]      | 000000003331 |

<span id="page-32-2"></span>Figure 26 Device selection window

**4.** Select a probe/device and press the **ENTER** button. The probe/device (including serial number) is added to the telegram box [\(Figure 27](#page-33-0)).

| STATUS <sub>1</sub><br>int<br>DO<br>float |  |       | LDO 000509410263 |   |
|-------------------------------------------|--|-------|------------------|---|
|                                           |  | int   | <b>ERROR</b>     | 0 |
|                                           |  |       |                  |   |
|                                           |  |       |                  | 2 |
|                                           |  | float | <b>TEMP</b>      | 4 |
|                                           |  |       |                  |   |

Figure 27 Device list

<span id="page-33-0"></span>**5.** Select a tag (e.g. error or status) and press the **ADD** button. The tag selection box is displayed with all tags that are available for the probe/device [\(Figure 28\)](#page-33-1). The error and status registers are identical for all probes/devices [\(Table 2](#page-34-0) and [Table 3](#page-35-0)).

| LDO 000509410263                                                   |                                                                   |  |
|--------------------------------------------------------------------|-------------------------------------------------------------------|--|
| <b>ERROR</b><br>STATUS <sub>1</sub><br>DO<br>2<br><b>TEMP</b><br>4 | <b>SELECT TAG</b><br>DO<br><b>TEMP</b><br>DO<br>DO<br><b>TEMP</b> |  |

Figure 28 Tag selection window

<span id="page-33-1"></span>**6.** Select tag and press the **ENTER** button. The new tag is added to the telegram. Select a tag and press the **UP** and **DOWN** buttons to alter the position of the tag ([Figure 29](#page-33-2) and [Table 1](#page-34-1)).

| 0              | <b>TEMP</b>         |       |  |
|----------------|---------------------|-------|--|
|                |                     | float |  |
| $\overline{2}$ | <b>ERROR</b>        | int   |  |
| 3              | STATUS <sub>1</sub> | int   |  |
| 4              | DO                  | float |  |
| 6              | <b>TEMP</b>         | float |  |

<span id="page-33-2"></span>Figure 29 Telegram list with new tag

- **7.** Repeat steps to add additional probes/devices and tags.
- **8.** Press the **ENTER** button to save the configuration.

<span id="page-34-1"></span>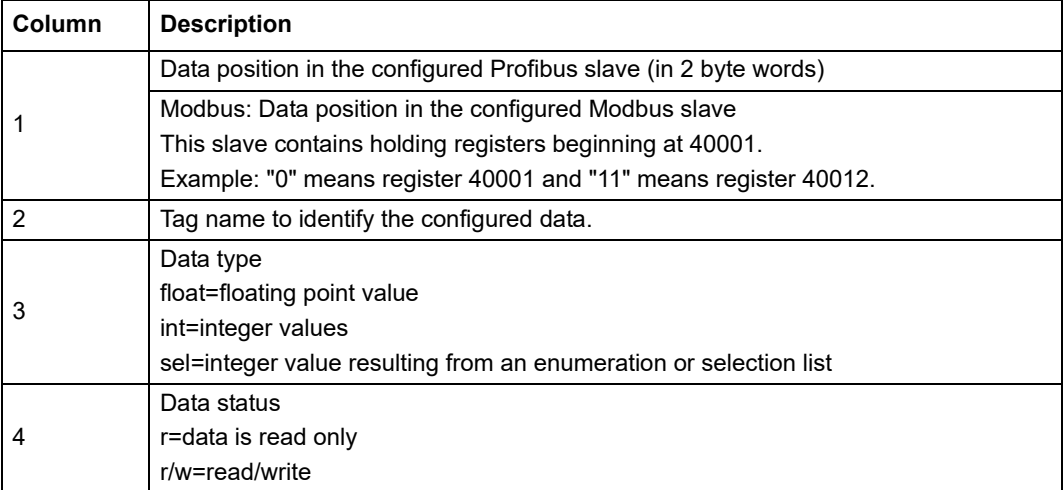

## **Table 1 Telegram list—Column description**

<span id="page-34-0"></span>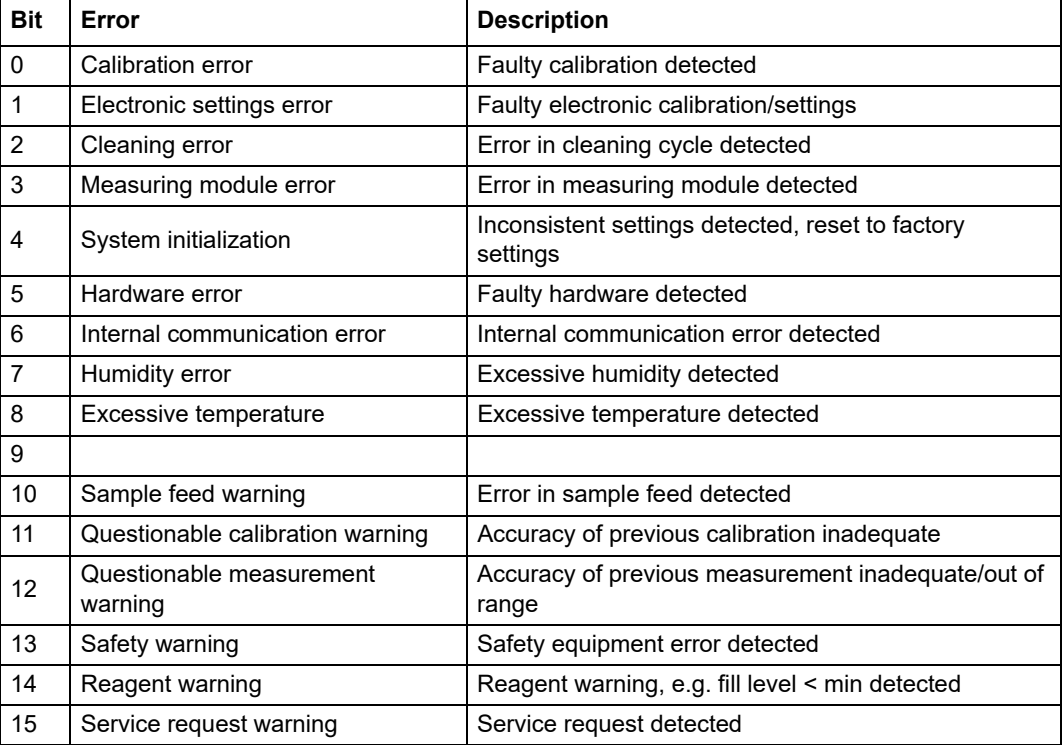

### **Table 2 Error register**

<span id="page-35-0"></span>

| <b>Bit</b>     | <b>Status 1</b>                                  | <b>Description</b>                                            |
|----------------|--------------------------------------------------|---------------------------------------------------------------|
| 0              | Calibration activated                            | Calibration in progress, measurement value not up to<br>date  |
| $\mathbf{1}$   | Cleaning activated                               | Cleaning in progress, measurement value not up to<br>date     |
| $\overline{2}$ | Service mode activated                           | Device in "Service" mode, measurement value not up to<br>date |
| 3              | General error message                            | General error detected, refer to error text for details       |
| 4              | Measurement value channel 0,<br>poor quality     | Measurement accuracy is not within specified limits           |
| 5              | Measurement value channel 0,<br>range short-fall | Measurement value falls short of the specified range          |
| 6              | Measurement value channel 0,<br>range exceeded   | Measurement value exceeds the specified range                 |
| $\overline{7}$ | Measurement value channel 1,<br>poor quality     | Measurement accuracy is not within specified limits           |
| 8              | Measurement value channel 1,<br>range short-fall | Measurement value falls short of the specified range          |
| 9              | Measurement value channel 1,<br>range exceeded   | Measurement value exceeds the specified range                 |
| 10             | Measurement value channel 2,<br>poor quality     | Measurement accuracy is not within specified limits           |
| 11             | Measurement value channel 2,<br>range short-fall | Measurement value falls short of the specified range          |
| 12             | Measurement value channel 2,<br>range exceeded   | Measurement value exceeds the specified range                 |
| 13             | Measurement value channel 3,<br>poor quality     | Measurement accuracy is not within specified limits           |
| 14             | Measurement value channel 3,<br>range short-fall | Measurement value falls short of the specified range          |
| 15             | Measurement value channel 3,<br>range exceeded   | Measurement value exceeds the specified range                 |

**Table 3 Status register**

## <span id="page-36-0"></span>**3.10.5 System configuration example using Unity Pro**

[Figure 30](#page-36-1) through [Figure 32](#page-38-0) illustrate how a system can be configured using the Unity Pro PLC system software.

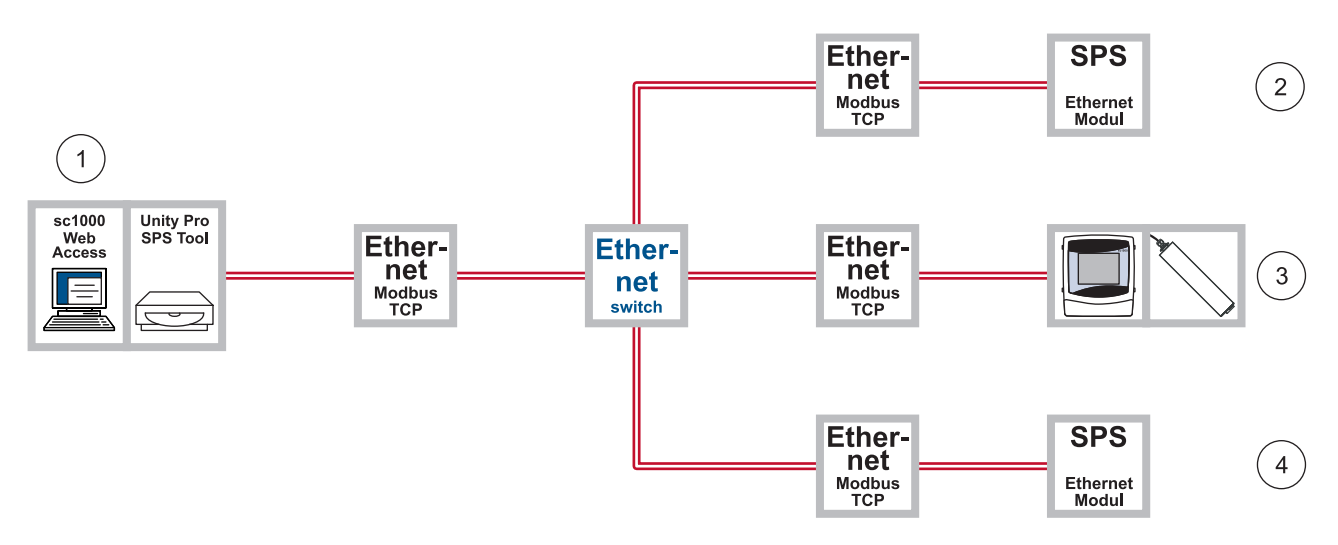

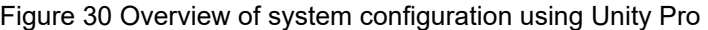

<span id="page-36-1"></span>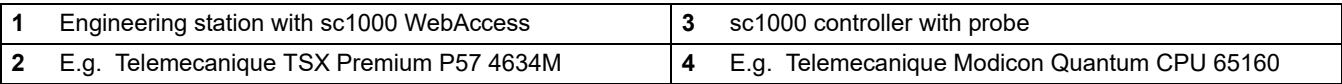

## **Installation**

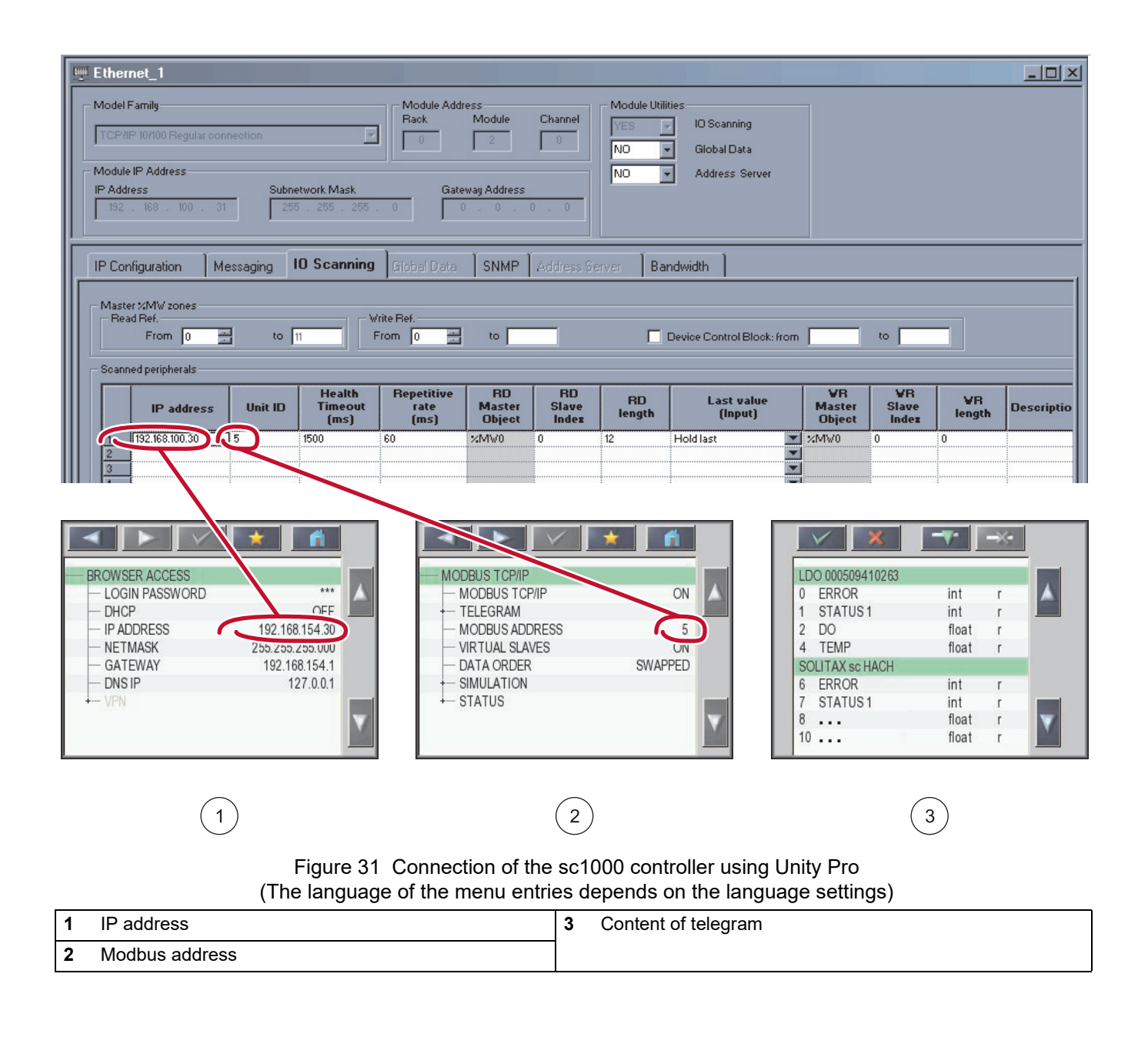

| <b>W</b> Data Editor           | <b>池0.2: TSX ETY 5103</b>                                      |                                                                                  |                                                       | ►<br><b>MODBUS TCP/IP</b><br>MODBUS TCP/IP<br>TELEGRAM<br><b>MODBUS ADDRESS</b><br><b>VIRTUAL SLAVES</b><br><b>DATA ORDER</b><br><b>SIMULATION</b><br>+- STATUS | п<br>ON<br>5<br>ON<br>SWAPPED                                                           |
|--------------------------------|----------------------------------------------------------------|----------------------------------------------------------------------------------|-------------------------------------------------------|----------------------------------------------------------------------------------------------------|-----------------------------------------------------------------------------------------|
| Ö<br>TS <sub>1</sub><br>۰<br>: | <b>ETHE FTable</b><br>Modification<br>Force<br>Name            | F<br>$\overline{A}$<br>v<br>ψ<br>Value                                           | 用<br>图<br>手<br>Type                                   | $\mathbb{H}$<br>Extended Strings<br>Comment<br>▼                                                                                                    |                                                                                         |
|                                | %MW0<br>%MW1<br>WERT01<br>WERT02<br>WERT03<br>WERT04<br>WERT05 | 2#0000_0000_0000_0000<br>$\theta$<br>7.743172<br>27.42776<br>0<br>0<br>0.6010686 | CINT<br>(INT)<br>REAL<br>REAL<br>(INT)<br>UNT<br>REAL | LDO 000509410263<br><b>O</b> ERROR<br>STATUS1<br>42 DO<br>4 TEMP<br>SOLITAX sc HACH                                                                             | $\rightarrow$<br>int<br>$\mathsf{r}$<br>int<br>r<br>float<br>r<br>float<br>$\mathsf{r}$ |
|                                | مال !                                                          |                                                                                  |                                                       | <b>6</b> ERROR<br><b>K7</b> STATUS1<br>$\bullet$ $\bullet$<br>10<br>$\overline{2}$                                                                              | int<br>$\Gamma$<br>int<br>г<br>float<br>float<br>r                                      |

Figure 32 System configuration using Unity Pro

<span id="page-38-0"></span>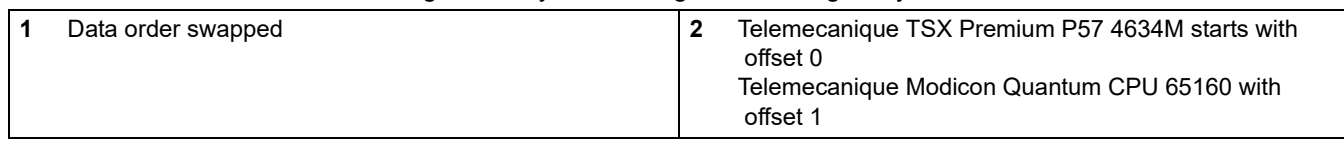

the server.

## <span id="page-40-1"></span><span id="page-40-0"></span>**4.1 GSM/GPRS**

<span id="page-40-4"></span>See GSM error messages in the sc1000 controller manual.

There are no specific status messages for GPRS.

## <span id="page-40-2"></span>**4.2 VPN tunnel**

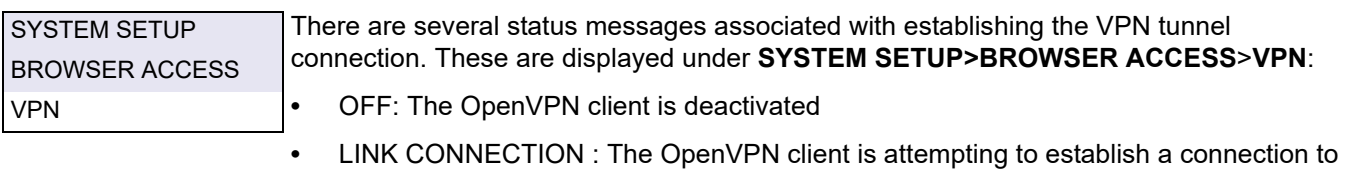

- **•** CONNECTION: A connection to the server has been established.
- **•** INTERRUPTED: The connection to the server has been interrupted. This status is displayed if the Internet connection is disrupted, e.g. the Ethernet cable is removed or the GPRS connection is terminated. The connection is automatically established again once the communication error has been resolved.

## <span id="page-40-3"></span>**4.3 Modbus TCP**

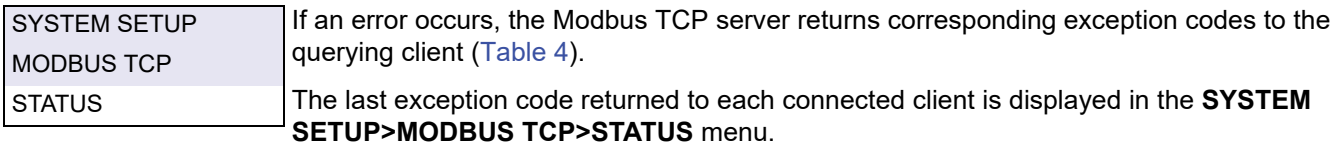

<span id="page-40-6"></span>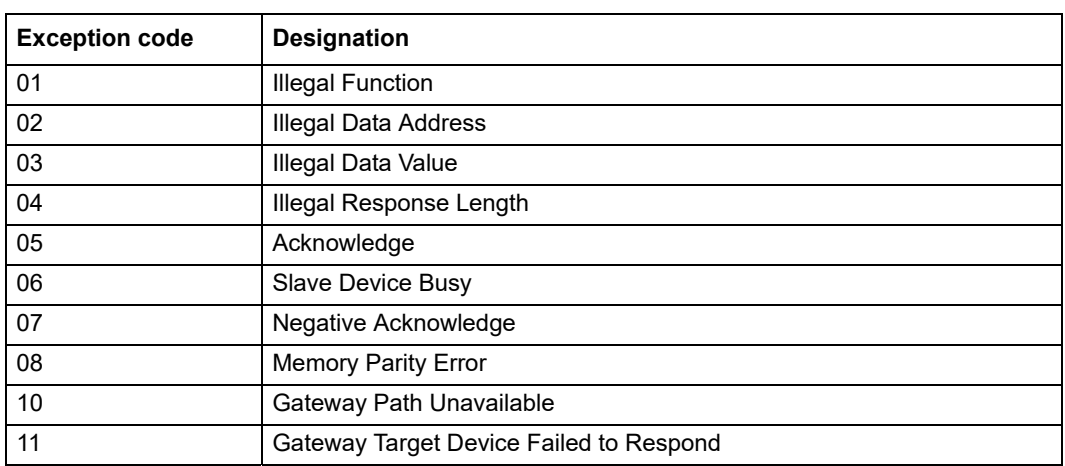

<span id="page-40-5"></span>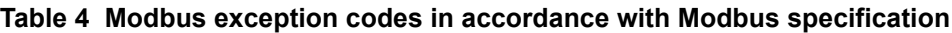

## <span id="page-41-0"></span>**4.4 Notification by e-mail in the event of error messages/warnings**

If an error occurs, an e-mail containing a description of the error can be sent to one or more recipients. Up to four configuration sets can be created for e-mail notification.

Each configuration set includes the following (not exhaustive):

- **•** The e-mail address of the recipient.
- **•** Selected errors, warnings and events associated with connected probes that trigger e-mail notification.

In order to use e-mail notification, an active connection is required between the sc1000 controller and computer (GPRS or Ethernet-based) . An e-mail account must also be set up with an e-mail provider. This provider must support the sending of e-mails via an SMTP server (outgoing mail server).

### <span id="page-41-1"></span>**4.4.1 sc1000 controller software settings**

E-mail notification is configured from the following sc1000 controller menus:

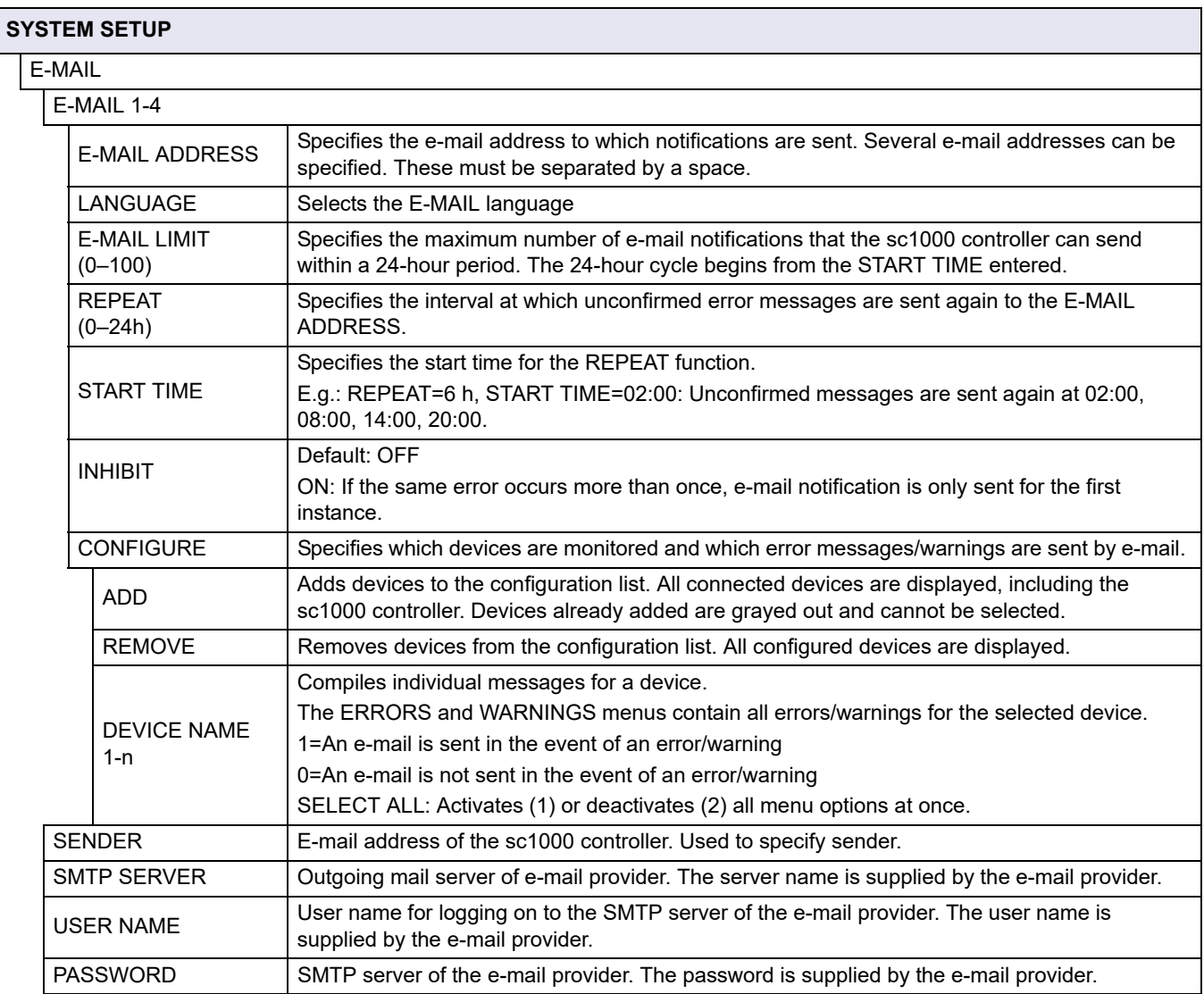

## <span id="page-42-0"></span>**4.4.2 E-mail format**

[Table 5](#page-42-1) and [Table 6](#page-42-2) illustrate the e-mail format:

#### **Table 5 E-mail format**

<span id="page-42-1"></span>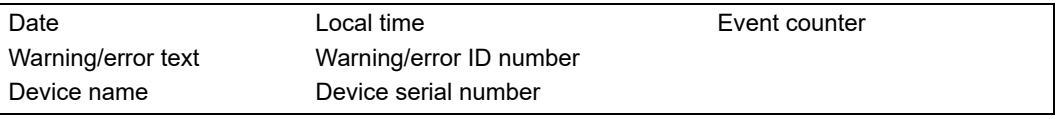

## **Table 6 Example e-mail format**

<span id="page-42-2"></span>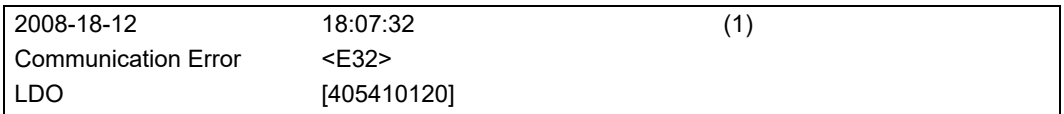

# <span id="page-44-1"></span><span id="page-44-0"></span>**Section 5 Replacement parts and accessories**

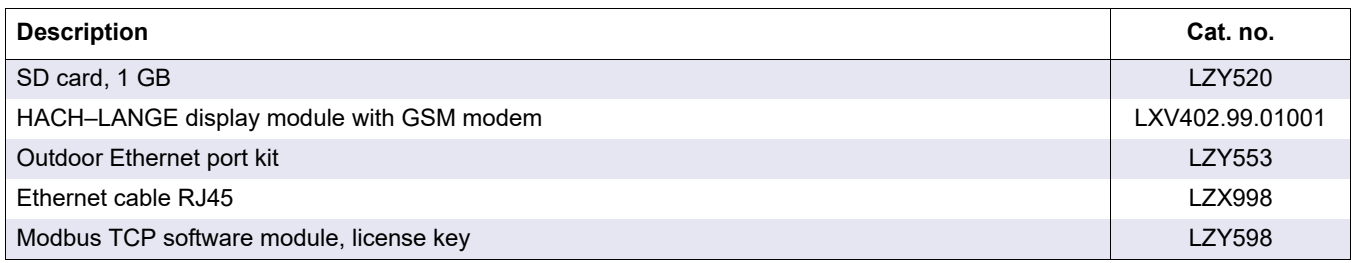

<span id="page-46-0"></span>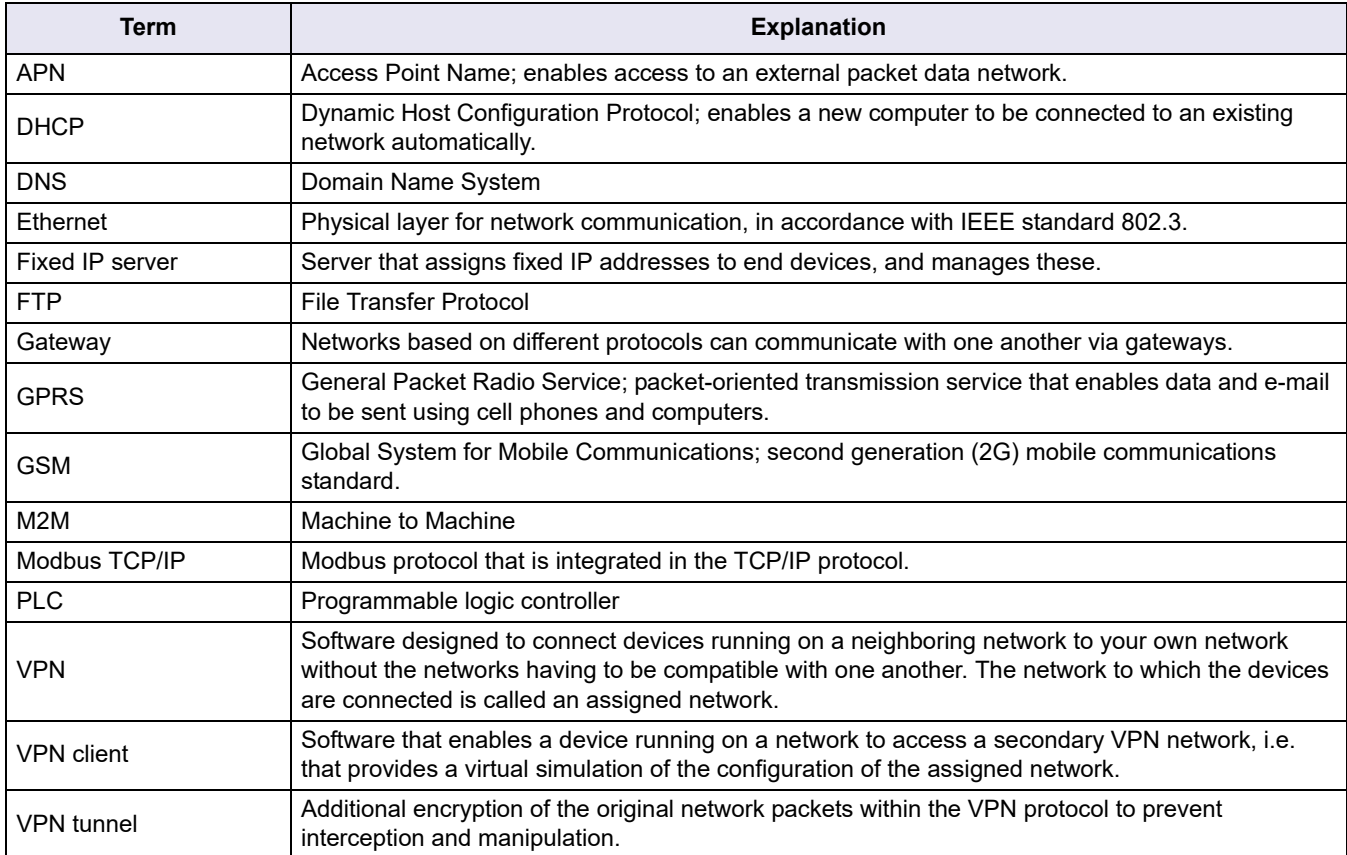

## **Table 7 Glossary**

#### **HACH COMPANY World Headquarters**

P.O. Box 389, Loveland, CO 80539-0389 U.S.A. Tel. (970) 669-3050 (800) 227-4224 (U.S.A. only) Fax (970) 669-2932 orders@hach.com www.hach.com

#### **HACH LANGE GMBH**

Willstätterstraße 11 D-40549 Düsseldorf, Germany Tel. +49 (0) 2 11 52 88-320 Fax +49 (0) 2 11 52 88-210 info-de@hach.com www.de.hach.com

#### **HACH LANGE Sàrl**

6, route de Compois 1222 Vésenaz SWITZERLAND Tel. +41 22 594 6400 Fax +41 22 594 6499

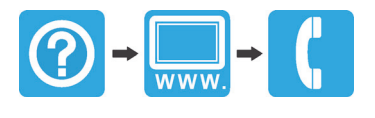